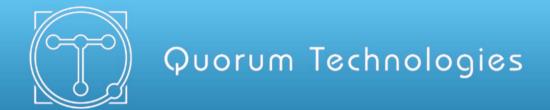

# Q150T S/E/ES Sample Preparation System Instruction Manual

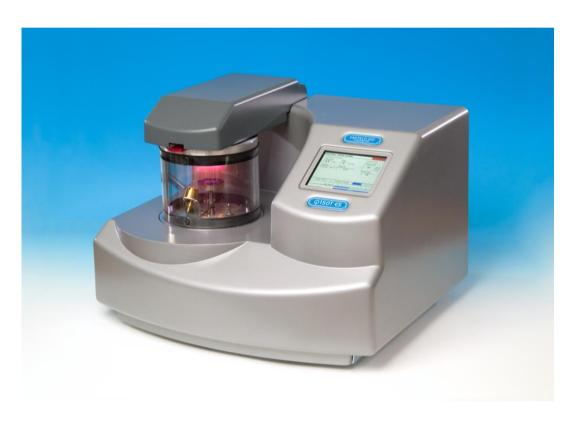

10473 Issue 7

For technical and applications advice plus our on-line shop for spares and consumable parts visit <a href="https://www.quorumtech.com">www.quorumtech.com</a>

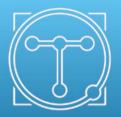

# Quorum Technologies

Quorum Technologies Ltd. Judges House Lewes Road Laughton East Sussex BN8 6BN

Tel: +44(0) 1323 810981

Email: <a href="mailto:sales@quorumtech.com">mailto:sales@quorumtech.com</a>
Web: <a href="mailto:http://www.quorumtech.com">http://www.quorumtech.com</a>

For technical and applications advice plus our on-line shop for spares and consumable parts visit <a href="https://www.quorumtech.com">www.quorumtech.com</a>

| Issue | Date     | Details                                                     | Revised By |
|-------|----------|-------------------------------------------------------------|------------|
| 1     | 03/06/10 | Initial Issue                                               | SRM        |
| 2     | 20/08/10 | Glow discharge updates                                      | SRM        |
| 3     | 31/01/12 | Ramped profile, Aperture cleaning update, Aluminium coating | SRM        |
| 4     | 04/02/13 | Gas supply, rod shaping instructions, outgassing            | SRM        |
| 5     | 12/06/14 | Addition of controlled pulse carbon and other corrections   | SRM        |
| 6     | 03/08/15 | CE update and new warning messages                          | SRM        |
| 7     | 19/07/16 | Updates to replacement target table                         | SRM        |
|       |          |                                                             |            |
|       |          |                                                             |            |
|       |          |                                                             |            |

### **Disclaimer**

The components and packages described in this document are mutually compatible and guaranteed to meet or exceed the published performance specifications. No performance guarantees, however, can be given in circumstances where these component packages are used in conjunction with equipment supplied by companies other than Quorum Technologies Ltd.

# **Contents**

# **Section Contents**

| 1 | Introducti | on                                                                   |    |
|---|------------|----------------------------------------------------------------------|----|
|   | 1.1        | General Description                                                  |    |
|   | 1.2        | Sputter Coating                                                      |    |
|   | 1.3        | Carbon Coating                                                       |    |
|   | 1.4        | Metal Evaporation                                                    |    |
|   | 1.5        | Aperture Cleaning                                                    | S  |
| _ |            |                                                                      |    |
| 2 |            | M                                                                    |    |
|   | 2.1        | Pre-installation                                                     |    |
|   | 2.2        | Unpacking                                                            |    |
|   | 2.3        | •                                                                    |    |
|   | 2.0        | 2.3.1 Gas Connections                                                |    |
|   |            | 2.3.2 Electrical Connections                                         |    |
|   |            | 2.3.3 Aux Network Connection                                         |    |
|   |            | 2.3.4 Vacuum Connections                                             |    |
|   |            | 2.3.5 Fitting the Standard Stage                                     |    |
|   |            | 2.3.6 Optional Connections                                           | 10 |
| 3 | Operation  | 1                                                                    | 17 |
| 3 | 3.1        |                                                                      |    |
|   |            | 3.1.1 The Standby screen                                             |    |
|   | 3.2        | Running a Profile                                                    |    |
|   | 3.3        | System Settings                                                      | 20 |
|   |            |                                                                      |    |
| 4 | _          | with Profiles                                                        |    |
|   | 4.1        |                                                                      |    |
|   | 4.2        | Profile Editor                                                       |    |
|   |            | 4.2.1 Creating a New Profile                                         |    |
|   | 4.3        | Materials                                                            |    |
|   | 7.0        | 4.3.1 Creating a New Material                                        |    |
|   |            | 4.3.2 Editing Material Parameters                                    |    |
|   |            | 4.3.3 Deleting a Material                                            |    |
| _ |            |                                                                      |    |
| 5 |            | on Guidelines                                                        |    |
|   | 5.1        | QT Timed Sputter                                                     |    |
|   |            | 5.1.2 High resolution SEM coatings for field emission SEM            |    |
|   |            | 5.1.3 Aluminium thin film                                            |    |
|   | 5.2        | QT FTM Terminated Sputter                                            |    |
|   |            | 5.2.1 High resolution SEM coatings for field emission SEM            | 30 |
|   | _          | 5.2.2 General thin film coatings                                     | 30 |
|   | 5.3        | Metal Evaporation                                                    |    |
|   | F 4        | 5.3.1 How to achieve a 20nm gold coating                             |    |
|   | 5.4        | Pulsed Cord Evaporation                                              | 32 |
|   | 5.5        | Controlled Pulse Cord Evaporation                                    |    |
|   | 0.0        | 5.5.1 Using Controlled Pulse to create a 15nm coat or 2-3nm for EBSD | 32 |
|   | 5.6        | Pulsed Rod Evaporation                                               |    |
|   |            | 5.6.1 How to create a conductive layer for SEM                       |    |
|   | 5.7        | Ramped Profile                                                       |    |
|   |            | 5.7.1 Carbon insert setup                                            |    |
|   |            | 5.7.2 The ramped current profile                                     |    |
|   |            | 5.7.3 Adjusting coating thickness                                    | 37 |
|   |            | 5.7.4 How to create a carbon support layer For TEM                   |    |
|   | 5.8        | How to create a conductive carbon layer for SEM                      |    |
|   | 5.6        | Using Outgas Source options                                          |    |
|   |            | 5.8.2 Running Multiple Outgassing                                    |    |
|   | 5.9        | Glow Discharge                                                       |    |
|   |            | 5.9.1 Hydrophilisation                                               |    |
|   |            | 5.9.2 Surface Cleaning                                               | 41 |
|   | 5.10       | Aperture Cleaning                                                    | 42 |

| 6 | Instrumer  | nt Management                                                                    | 43 |
|---|------------|----------------------------------------------------------------------------------|----|
|   | 6.1        | The Q150T Menus                                                                  |    |
|   | 6.2        | Instrument Settings                                                              |    |
|   |            | 6.2.1 Network                                                                    |    |
|   |            | 6.2.2 Generic Sputter                                                            |    |
|   |            | 6.2.3 Vacuum                                                                     |    |
|   |            | 6.2.4 Maintenance                                                                |    |
|   | 0.0        | 6.2.5 Hardware                                                                   |    |
|   | 6.3        | User Management                                                                  |    |
|   |            | 6.3.1 Changing User Group                                                        |    |
|   | 6.4        | Film Thickness Monitor                                                           |    |
|   | 6.5        | Setting the Date and Time                                                        |    |
|   | 6.6        | Setting up a Network connection                                                  |    |
|   | 0.0        | 6.6.1 Configuring a Firewall Exception for Windows Explorer                      | 53 |
|   |            | 6.6.2 Connecting the Q150                                                        |    |
|   |            | 6.6.3 Network Troubleshooting                                                    |    |
|   | 6.7        | Process Logging                                                                  | 54 |
|   |            |                                                                                  |    |
| 7 |            | ies                                                                              |    |
|   | 7.1        | Sputter Insert                                                                   |    |
|   | 7.2        | Carbon Rod Insert                                                                |    |
|   |            | 7.2.1 Shaping Carbon Rods for Pulsed Evaporation                                 |    |
|   | 7.3        | 7.2.2 Shaping Carbon Rods for Ramped Evaporation Fitting the Carbon Fibre Insert |    |
|   | 7.3<br>7.4 | Metal Evaporation Insert                                                         |    |
|   | 7.4        | 7.4.1 Installing a Wire Basket                                                   |    |
|   |            | 7.4.2 Installing a Molybdenum Boat for Aperture Cleaning                         | 61 |
|   |            | 7.4.3 Adapting the Insert for Upwards Evaporation                                | 61 |
|   | 7.5        | Glow Discharge Insert                                                            |    |
|   | 7.6        | Rotacota Stage                                                                   | 65 |
|   | 7.7        | Slide Stage                                                                      |    |
|   | 7.8        | 102mm Stage and Gearbox                                                          | 67 |
|   | 7.9        | Tilt Stage                                                                       |    |
|   | 7.10       | Film Thickness Monitor (FTM)                                                     |    |
|   |            | 7.10.1 Replacing the FTM crystal                                                 |    |
|   |            | Extended Height Cylinder                                                         |    |
|   |            | Full Range Vacuum Gauge Assembly                                                 |    |
|   |            | Rotating Vacuum Spigot                                                           |    |
|   |            | Emergency Stop Module                                                            |    |
|   |            | Spares                                                                           |    |
|   | 7.16       | Other Accessories                                                                | 74 |
| 8 | Service a  | nd Maintenance                                                                   | 75 |
| • | 8.1        | Maintenance                                                                      |    |
|   | 8.2        | Troubleshooting                                                                  |    |
|   | _          | Error Messages                                                                   |    |
| _ |            |                                                                                  |    |
| 9 |            | es                                                                               |    |
|   | 9.1        | Profile Parameters                                                               |    |
|   | 9.2        | System Overrideable Parameters                                                   |    |
|   | 9.3        | Technical Specification                                                          |    |
|   | 9.4        | Sputtering Deposition Rate                                                       |    |
|   | 9.5        | Return of Goods                                                                  |    |
|   |            | 9.5.1 General Introduction                                                       |    |
|   |            | 9.5.3 Despatch                                                                   |    |
|   |            | 9.5.4 Return Address:                                                            |    |
|   |            | 9.5.5 Declaration of Contamination Form                                          |    |
|   |            |                                                                                  |    |

# **List of Figures**

| Figure 1-1.                  | Front view of the Q150T                                                                        | 8    |
|------------------------------|------------------------------------------------------------------------------------------------|------|
| Figure 2-1.                  | Q150T Rear Panel                                                                               |      |
| Figure 2-2.                  | Gas connectors with filter (part no. 12842) fitted to purge gas inlet                          | . 13 |
| Figure 2-3.                  | Power outlet lead wiring                                                                       | . 14 |
| Figure 2-4.                  | Fitting the standard stage                                                                     | . 16 |
| Figure 3-1.                  | Standby screen                                                                                 |      |
| Figure 3-2.                  | Selecting a profile                                                                            |      |
| Figure 3-3.                  | A run in progress: with FTM installed (left) and without FTM (right)                           |      |
| Figure 3-4.                  | Venting the chamber: with FTM installed (left) and without FTM (right)                         |      |
| Figure 3-5.                  | Listing system properties for a profile                                                        |      |
| Figure 3-6.                  | Changing the Stage Rotate system property                                                      |      |
| Figure 4-1.                  | Profile Editor                                                                                 |      |
| Figure 4-2.                  | Creating a new profile                                                                         |      |
| Figure 4-3.                  | Entering a new profile name                                                                    |      |
| Figure 4-4.                  | Editing Profile Parameters                                                                     |      |
| Figure 4-5.                  | Materials Editor                                                                               |      |
| Figure 4-6.                  | Material Parameters                                                                            |      |
| Figure 5-1.                  | QT Metal evaporation process                                                                   |      |
| Figure 5-2.                  | Typical 12nm Controlled pulse evaporation                                                      |      |
| Figure 5-3.                  | Carbon rod shaper (blue handle) for preparing 1.2mm (dia) spigot                               |      |
| Figure 5-4.                  | Carbon rod shaper (red handle) for preparing 1.4mm (dia) spigot                                |      |
| Figure 5-5.                  | Wedge tool (Part No. 12097)(I) A finished wedge-shaped rod; and (r) in position with plain rod | 26   |
| Figure 5-6.<br>Figure 5-7.   | Ramped Profile with default parameters                                                         |      |
| Figure 5-8.                  | Carbon rod shaper (red handle) for preparing 1.4mm (dia) spigot                                |      |
| Figure 5-9.                  | Carbon rod shaper (red handle) for preparing 1.4mm (dia) spigot                                |      |
| Figure 5-10.                 | Prompts to repeat the outgas procedure (left) and proceed with coating (right)                 |      |
| Figure 5-11.                 | Aperture cleaning in progress                                                                  |      |
| Figure 6-1.                  | System Editor                                                                                  |      |
| Figure 6-2.                  | Network properties                                                                             |      |
| Figure 6-3.                  | Active ftp address                                                                             |      |
| Figure 6-4.                  | Generic sputter parameters                                                                     |      |
| Figure 6-5.                  | Vacuum parameters                                                                              |      |
| Figure 6-6.                  | Maintenance settings                                                                           |      |
| Figure 6-7.                  | Hardware settings (single target)                                                              |      |
| Figure 6-8.                  | Changing the user level                                                                        |      |
| Figure 6-9.                  | Managing user groups                                                                           | . 51 |
| Figure 6-10.                 | FTM Status                                                                                     | . 52 |
| Figure 6-11.                 | Setting the date and time                                                                      | . 52 |
| Figure 6-12.                 | Connecting the Q150 to a network                                                               |      |
| Figure 6-13.                 | Process log and browse buttons                                                                 |      |
| Figure 6-14.                 | Process log detail                                                                             | . 54 |
| Figure 7-1.                  | Top view of the sputter insert                                                                 | . 55 |
| Figure 7-2.                  | Sputter insert and target assembly                                                             |      |
| Figure 7-3.                  | Carbon Rod Insert                                                                              |      |
| Figure 7-4.                  | Recommended Carbon Rod shapes                                                                  |      |
| Figure 7-5.                  | Carbon Rod Shaper (S8650/S8651))                                                               |      |
| Figure 7-6.                  | Carbon fibre insert                                                                            |      |
| Figure 7-7.                  | Fitting the metal evaporation insert for downwards evaporation                                 |      |
| Figure 7-8.                  | Metal evaporation insert adapted for upwards evaporation                                       |      |
| Figure 7-9.                  | Glow discharge insert                                                                          |      |
| Figure 7-10.                 | Removing the shutter                                                                           |      |
| Figure 7-11.                 |                                                                                                |      |
| Figure 7-12.                 | Slide stage  Large (102mm) Sample Stage and gearbox                                            |      |
| Figure 7-13.<br>Figure 7-14. | Adjustable tilting stage                                                                       |      |
| Figure 7-14.                 | FTM (left); replacing the FTM crystal (centre); FTM lead (right)                               | 60   |
| Figure 7-16.                 | The extended height cylinder in position                                                       |      |
| Figure 7-17.                 | Rotating vacuum spigot                                                                         |      |
| Figure 7-18.                 | The emergency stop module                                                                      |      |
| Figure 7-19.                 | Connecting the emergency stop module                                                           |      |
| Figure 9-1.                  | Sputtering Deposition Rate using Gold                                                          |      |
| Figure 9-2.                  | Sputtering Deposition Rate using Chromium                                                      |      |
| Figure 9-3.                  | Sputtering Deposition Rate using Silver                                                        |      |

# **Q150T Sample Preparation System**

### **List of Tables**

| Table 1  | Q150T Default Profiles                                            | 18 |
|----------|-------------------------------------------------------------------|----|
| Table 2  | Profile icons                                                     | 22 |
| Table 3  | Materials and their density                                       | 25 |
| Table 4  | Material parameters                                               |    |
| Table 5  | QT Pulsed cord evaporation parameters for 20nm coating            | 32 |
| Table 6  | QT Controlled Pulsed cord evaporation parameters for 25nm coating | 32 |
| Table 7  | QT Pulsed rod evaporation parameters for conductive layer for SEM | 34 |
| Table 8  | QT Ramped Carbon TEM parameters for 5nm coating                   | 38 |
| Table 9  | QT Ramped Carbon parameters for SEM coatings                      |    |
| Table 10 | Outgas Source options                                             |    |
| Table 11 | Glow discharge treatments                                         | 41 |
| Table 12 | Q150T Menus                                                       | 43 |
| Table 13 | Generic Sputter parameters                                        | 46 |
| Table 14 | Vacuum parameters                                                 | 47 |
| Table 15 | Maintenance settings                                              | 48 |
| Table 16 | Hardware settings                                                 | 49 |
| Table 17 | Spare Parts for the Q150T                                         | 73 |
| Table 18 | Replacement targets for Q150T S and Q150T ES                      |    |
| Table 19 | Accessories for the Q150T                                         | 74 |
| Table 20 | Maintenance Tasks                                                 | 75 |
| Table 21 | Error Messages                                                    | 76 |
| Table 22 | Warning Messages                                                  | 78 |
| Table 23 | Information Messages                                              |    |
| Table 24 | FTM/Timed Sputter Coating parameters                              | 79 |
| Table 25 | Carbon Pulse/Rod Evaporation profile parameters                   | 80 |
| Table 26 | Controlled Pulse cord                                             | 81 |
| Table 27 | Ramped profile parameters                                         |    |
| Table 28 | Metal Evaporation profile parameters                              | 83 |
| Table 29 | Aperture Cleaning profile parameters                              | 84 |
| Table 30 | Vacuum shutdown properties                                        |    |
| Table 31 | System override properties                                        | 84 |
| Table 32 | Technical Specification                                           |    |
| Table 33 | Declaration of Contamination Form                                 | 90 |

# **Health and Safety**

Safety is very important when using any instrumentation. At Quorum, we endeavour to:

- Provide a safe working environment for our employees and customers
- Conduct our business responsibly, in a manner designed to protect the health and safety of customers, employees and the public at large, and to minimise any adverse effects on the environment
- Review our operations regularly to achieve environmental, health and safety improvements in line with UK and European Community legislation.

All service work carried out on the equipment should only be undertaken by suitably qualified personnel.

Quorum is not liable for any damage, injury or consequential loss resulting from servicing by unqualified personnel. Quorum will also not be liable for damage, injury or consequential loss resulting from incorrect operation of the instrument or modification of the instrument.

### **Control of Substances Hazardous to Health (COSHH)**

The EC legislation regarding the "Control of Substances Hazardous to Health" requires Quorum to monitor and assess every substance entering or leaving their premises. Consequently, a completed Health and Safety Declaration form must accompany any returned goods (see Appendix -9.5.5 on page 90 for the form)

Without this declaration, Quorum reserves the right not to handle the substance/item. Also, in accordance with EC regulations, we will supply on request hazard data sheets for substances used in our instruments.

### **WEEE Compliance**

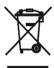

This product is required to comply with the European Union's Waste Electrical & Electronic Equipment (WEEE) Directive 2002/96/EC.

For full details of our environmental policies, including WEEE, please visit <a href="http://www.quorumtech.com/about-us/environmental-policy.html">http://www.quorumtech.com/about-us/environmental-policy.html</a>.

### **Conformity**

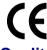

This Equipment of this Design and manufacture and marked CE, conforms with the requirements of the European Directives EMC 2004/108/EC & LVD 2006/95/EG.

### Quality

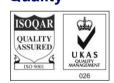

Quorum Technologies Ltd operates a quality management system in accordance with ISO 9001.

Certificate No: 3698/03

### **Hazard Signal Words**

This manual defines hazards using the following key words:

WARNING Potentially hazardous situation or unsafe practice that, if not avoided, could

result in death or severe injury.

CAUTION Potentially hazardous situation or unsafe practice that, if not avoided, may

result in minor or moderate injury or damage to equipment.

### Fail Safe

This Equipment will "fail safe" in the presence of excessive RF, Electrostatic Discharge or Mains Transients. While a loss of function could occur under extreme circumstances, the Equipment's operation will be fully recoverable under normal operating conditions.

### **Intended Use**

This instrument is designed for laboratory use only and is not intended for use in a production environment.

### 1 Introduction

### 1.1 General Description

The **Q150T** system is a versatile sputter coater/turbo evaporator (see **Figure 1-1**) for preparing specimens for examination by electron microscopy.

With a comprehensive selection of easily interchanged inserts and sample stages, the Q150T can be used to:

- Sputter coat samples using targets such as Chromium or Gold.
- Evaporate support films and replicas for TEM and X-Ray analysis and conducting coatings for SEM using 3mm or 6mm carbon rods or cords.
- Evaporate metals upwards or downwards from a wire basket or molybdenum boat arrangement.
- Clean aperture strips.

There are three models in the Q150T range:

Q150T S Sputter coater version only.

Q150T E Carbon/metal evaporation version only.

**Q150T ES** Combined system with interchangeable inserts for sputter coating or carbon/metal evaporation.

The instrument is fully adaptable to a wide range of specimens and offers easy loading and unloading of samples. The changeover between sputtering and evaporation inserts is simple. The system is fully automated with a user defined *profile* controlling the pumping sequence, preheating, outgassing, the time and number of evaporation/sputter bursts, and the current used during the process.

The Q150T can be fitted with a film thickness monitor (FTM), which measures the coating thickness on a crystal in the chamber, to control the coating applied to the sample. For example, the Q150T can automatically terminate a coating cycle when the required thickness has been achieved.

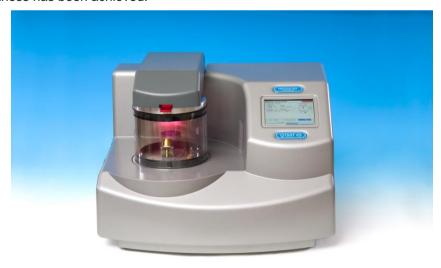

Figure 1-1. Front view of the Q150T

The Q150T features a turbo molecular pump backed by a rotary vacuum pump and controlled by the instrument throughout the fully automatic coating cycle.

The system is fitted with a vacuum shutdown system allowing the instrument to be pumped down and switched off, with the chamber left under vacuum.

### 1.2 Sputter Coating

Sputter Coaters are used in Scanning Electron Microscopy to provide an electrically conductive thin film representative of the surface topography of the specimen to be viewed, such films inhibit 'charging', reduce thermal damage, and enhance secondary electron emission.

The Q150T S and Q150T ES employ a magnetron sputter target assembly. This enhances the efficiency of the process using low voltages and giving a fine-grain (order of 0.5nm Cr grain size), cool sputtering. The unit features a rotating sample table ensuring even depositions (typically 5nm). It uses standard targets, avoiding the necessity of special large profile targets. The instrument is fitted with a 57mm diameter quick-change target (the sample chamber is 165mm in diameter) giving optimum consumable cost performance. Alternative target materials are available.

A shutter assembly is fitted as standard, which allows sputter cleaning of oxidising targets.

### 1.3 Carbon Coating

Carbon films, because of their mechanical stability, good electrical conductivity, and low background signal are commonly used to prepare samples for Electron Microscopy (EM).

Thin films of about 5 nm (50A) are used for particle support and as an isolating layer in autoradiography. Thicker films are used in Scanning Electron Microscopy (SEM) also for support, in addition to coating for X-Ray Microanalysis. In general, there is a need for all these films to be fine grain, even coating, with uniform and reproducible film thickness.

The most common form of deposition is from resistance heated carbon rods. The rods are shaped to achieve high current density with sufficient temperature to cause evaporation. Carbon filaments can also be used, which at high temperature burn quickly, from which has evolved the terminology: Carbon 'Flash' Evaporation. The resulting short coating times and reduced total power input distinguishes it from the somewhat longer process of carbon rod evaporation.

Q150T E and ES models feature a multi-change head system for Carbon rod, Carbon fibre and metal evaporation.

### 1.4 Metal Evaporation

By vaporizing a metal film onto a sample, it is possible to enhance the topographic detail for high resolution analyses by TEM or SEM. This technique is particularly useful in the analysis of biological specimens. The metal evaporant, usually a wire of, for example, platinum or gold, is heated and vaporised by a filament (typically made of tungsten).

For downwards evaporation, evaporants usually in the form of wire: e.g gold, platinum, aluminium, etc are placed directly onto the filament. For upwards evaporation, the evaporant is placed in a 'boat' (typically made of molybdenum or tungsten).

The Q150T E and ES can be configured for metal evaporation in an upwards or downwards direction.

### 1.5 Aperture Cleaning

In its metal evaporation configuration, you can use a Q150T E or Q150T ES to clean aperture strips and other electron microscope components. With the component placed in a molybdenum boat, it can be heated to evaporate contaminants.

### 2 Installation

It is important that this equipment is installed by skilled personnel in accordance with these instructions. Failure to do so may result in damage or injury. 'If in doubt - ASK'.

### 2.1 Pre-installation

Identify a suitable location for the unit:

- Mount the unit on a bench or the recommended trolley. The total weight of the system is 33.4 kg.
- The environment should have an ambient temperature range of 15°C to 25°C in a non-condensing relative humidity of not more than 75%.
- Sufficient ventilation is required, and positioning should be out of direct sunlight.

The system is rated for continuous operation.

### 2.1.1 Required Services

### **Argon**

Supply for sputtering should be N4.8(Zero Grade) 99.998% purity capable of supplying 10psi at 3 litres/min (maximum) for a 4 minute maximum sputter cycle time (some instruments may have specially extended sputter cycles). The system is supplied with 3m plastic tubing 3mm I.D. x 6mm O.D. from quick release connectors on the rear of the unit. It is the customer's responsibility to connect from this hose to the Pressure Regulator set at approximately 10psi, from Gas Bottle or Plant Supply. Typically, a system will use 0.2 litres of Argon for a 4 minute sputter cycle.

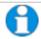

If bottle supply is adjacent it can be isolated locally, if not or plant supply, local isolation valves should be fitted.

### Nitrogen

Supply for purging should be N4.8 (Zero Grade) 99.998% purity 10psi 3 litres per minute MAX for 60 seconds- The system is supplied with 3 metres Plastic Tubing 3mm I.D. x 6mm O.D. from Quick Release Connectors to be fitted to Pressure Regulator set at approximately 10psi, Bottle or Plant Supply.

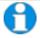

If bottle supply is adjacent it can be isolated locally if not or plant supply, local isolation valves should be fitted.

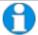

Pressure Regulators are Customer Supply, Nitrogen is recommended for Purging for Economy, Argon must be provided for Sputtering, it can also be used for Purging in the event of Nitrogen purge gas not readily available.

Typical regulators suitable for Argon and Nitrogen are the C106X/2 series available from BOC

http://www.boconline.co.uk/en/products-and-supply/speciality-equipment/regulators/two-stage-regulators/c106x2-series/c106x2-series.html

### **Electrical supply**

90-240V, 50/60Hz, 1350VA, including pump.

### Vacuum Pump

Pump No 3 complete with Vac. Hose & Oil Mist Filter 35 litre/min 2m³/hr.

### 2.2 Unpacking

1. Remove the Instrument from its packing and place it in its operational position.

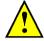

### **CAUTION**

Don't try to lift the unit by yourself: it weighs 33.4kg. Get someone to help you move it.

- 2. Carry out a visual inspection to check for any signs of transit damage.
- 3. Remove the Accessories Pack, and check contents against Q150T Accessories Pack shipping list.

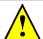

### **CAUTION**

Do Not attempt to lift the lid from the chamber. Unlatch the grey top cover and remove the 2 transit screws retaining the top plate assembly. The set screw and the transit plate should be retained with the instrument accessories in case further transit of the instrument is necessary.

- 4. Ensure that all areas of the Instrument are free of loose packaging material. Check specifically the instrument chamber, glass cylinder, and gaskets. (Do not use vacuum grease on gaskets).
- 5. If your unit includes a vacuum pump, carry out preliminary checks in accordance with the manufacturer's recommendations.

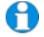

If you are intending to use an existing or alternative vacuum pump, and have any difficulty with these connections, please contact our technical support.

### 2.3 Connections

Installation consists of the following steps:

- Connect gas supplies (see below).
- Make electrical connections (see page 13).
- Connect the vacuum pump (see page 15).
- Install the sample stage (see page 16).

If you want to install a different insert than that supplied with your instrument, please see page 55. If you have ordered a Q150T ES, the instrument will be fitted with the sputter insert, unless you have specifically requested another configuration.

Figure 2-1 shows the location of connectors and switches on the rear panel of the Q150T.

| POWER INLET                                    | PUMP OUTLET                                                                                                    | AUX                   | GAS II                                 | NLETS                                                                                                    | VACUUM CONNECTION                                                                                                    |
|------------------------------------------------|----------------------------------------------------------------------------------------------------|-----------------------|----------------------------------------|----------------------------------------------------------------------------------------------------|----------------------------------------------------------------------------------------------------|
| Power inlet with integral On/Off rocker switch | Power supply for rotary pump allowing control by instrument.                                                                | Network<br>connection | Argon <sup>1</sup><br>0.3bar<br>(4psi) | Nitrogen <sup>2</sup><br>0.3bar<br>(4psi)                                                                                                    | Rotary Pump Vacuum connection                                                                                                    |
|                                                |                                                                                                    |                       |                                        |                                                                                                    |                                                                                                    |
|                                                |                                                                                                    |                       |                                        |                                                                                                    |                                                                                                    |
| 0                                              | Quotum Echnologies IId. Ashford. Kenf. England. Maked Sand Ma. Press (Fel. 197 Feel Olimodes) 0/100 0700001 1400 08140 2009 | VACUUM PUMP Attention | FC A                                   | Dos moved I puese again y article changing the growth of property of a regional field in principal field of these factors are received by the standard per properties of a received field after a feet in the standard per properties of a received field after a feet in the standard per properties of a received per a received field after a feet in the standard period of the standard period is a received at the standard period is standard period in the standard period in the standard period period in the standard period perio | we do all manufactures of the district of the district of the |

Figure 2-1. Q150T Rear Panel

- (1). S versions only
- (2). If using air instead of Nitrogen, fit filter part no. 12842 see "Gas Connections", below.

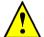

### WARNING

UNDER NO CIRCUMSTANCES SHOULD ANY OTHER CONNECTIONS OR OUTLETS/INLETS BE USED FOR ANY OTHER EQUIPMENT OR SERVICES.

### 2.3.1 Gas Connections

- 1. Connect a suitable argon supply at a regulated input of 0.3bar (4psi) to the quick connect *Argon* gas connector on the rear panel (see **Figure 2-1**. If you prefer, you can use argon for both process and purge supplies. To do so, install a 'T' piece across both gas inlets.
- 2. Connect a suitable nitrogen supply at a regulated input of 0.3bar (4psi) to the quick connect *Nitrogen* connector on the rear panel. Air may be used in place of nitrogen for venting but it is important to fit the filter (part no. 12842) to prevent ingress of dust (see Figure 2-2). Failure to connect this filter could prevent the system venting at the end of a cycle.

Connectors are push-fit and will 'snap' into a locked position. To release a connector, depress the metal tongue.

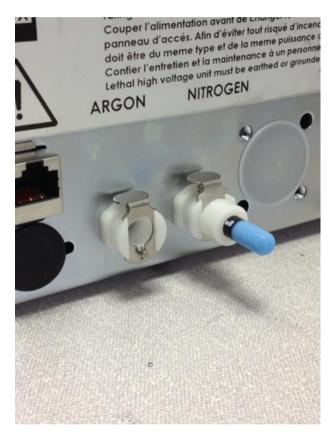

Figure 2-2. Gas connectors with filter (part no. 12842) fitted to purge gas inlet

### 2.3.2 Electrical Connections

1. Connect the instrument to a suitable earthed single-phase ac supply using the supplied cable. The lead should be fitted with the appropriate plug for your country. Ensure the plug is firmly located.

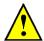

### **WARNING - EARTH CONNECTION**

This Equipment must be Earthed and fitted with the correct lead for the country of operation. This Equipment is normally supplied from 3 pin supply including Earth.

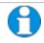

For fuse information, refer to Table 32.

2. Connect the rotary pump power lead to the Pump Output connector on the rear panel (see **Figure 2-3**). If the rotary pump has its own switch, ensure that this is set to the 'On' position.

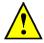

### **WARNING - PUMP OUTPUT**

Check that the Power Output is suitable for the rotary pump. The Pump Output is intended for connection to the pump supply only and provides the electrical supply voltage at a maximum of 4 Amps.

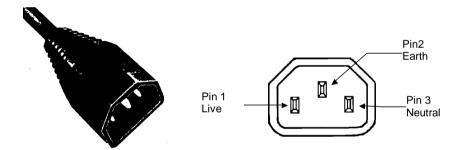

| PIN                 | UK AND EUROPE  | U.S.A. AND CANADA |
|---------------------|----------------|-------------------|
| Pin 1 (Live or Hot) | Brown          | Black             |
| Pin 2 (Earth)       | Green / Yellow | Green             |
| Pin 3 (Neutral)     | Blue           | White             |

Figure 2-3. Power outlet lead wiring

### 2.3.3 Aux Network Connection

To link the Q150T to your network, use a standard CAT5/5e cable with RJ45 network connectors to connect the AUX Network port directly to your computer's network port or a network hub/switch.

14

### 2.3.4 Vacuum Connections

- 1. If you are using an existing or alternative vacuum pump, and have any difficulty with connections, please ask for advice.
- 2. If the instrument is NOT going to be vented into an extraction system, fit an Oil Mist Filter with metal adapter to the outlet of the vacuum pump. Please refer to the manufacturer's instructions.
- 3. Ensure that the vacuum pump is filled with the correct oil.
- 4. If the vacuum pump is fitted with an on/off switch, ensure that it is set to the 'on' position to allow the instrument to control its power supply.
- 5. Connect the flexible vacuum hose to the spigot on the rear panel using the hose clip provided. This is a push-on fit to the Instrument. Ensure that this is firmly in place to the full length of the spigot.

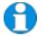

A rotating vacuum spigot is available for more convenient hose connection in installations where the instrument is to be located close to a back wall (see page 70).

### 2.3.5 Fitting the Standard Stage

The Q150T is supplied with a standard stage (10067). For installation instructions for other stages, see page 55. To install the standard stage:

- 1. Ensure that the instrument is vented and in standby mode.
- 2. Open the top cover fully so it rests against its backstop.
- 3. If there is already a stage in place, remove it by lifting carefully upwards.
- 4. Fit the standard stage by locating its shaft into the top of the stage rotation drive spigot protruding from the baseplate and with a twisting motion pushing it gently down until the collar around the shaft rests on top of the drive spigot (see below).

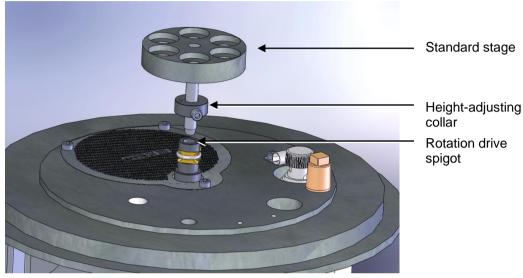

Figure 2-4. Fitting the standard stage

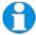

You can adjust the height of the stage above the base plate by moving the collar up or down the shaft. Unfasten the M3 screw with a hexagonal key, slide the collar to the required position and retighten the M3 screw.

For maximum distance between the stage and the target, remove the collar so that the underside of the stage rests on the top of the drive spigot. To reduce the distance between the stage and target, fit the stage with the alternative long shaft (10214 – supplied with stage).

When using small 1/8" pin stubs, it is advisable to unscrew the stage and fit it upside down for easy access to the stub.

Note that the Q150T's default tooling factors are based on a stage height of 60mm from the base plate.

### 2.3.6 Optional Connections

For full connection details of optional units, where provided, please refer to separate instructions. Any other connections on the rear panel not listed are for common manufacturing and are not available for this instrument.

## 3 Operation

This chapter describes the basic operation of the Q150T. For more advanced use, please see *Working with Profiles* on page 21 and *Application Guidelines* on page 28.

### 3.1 Switching On for the First Time

- 1. Ensure that you have completed the installation as described in the previous sections.
- 2. Switch the instrument on using the rocker switch located on the rear panel. The front panel LCD display should illuminate and show the initialising message.
- 3. Once the instrument hardware and software has initialised, the standby screen is displayed (see **Figure 3-1**).

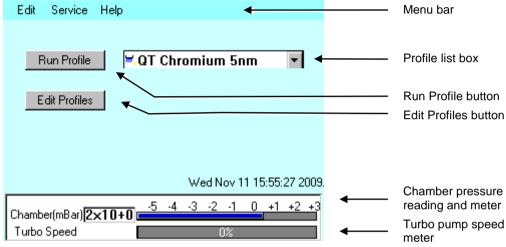

Figure 3-1. Standby screen

### 3.1.1 The Standby screen

The Standby screen has three main parts:

- A menu bar with **Edit**, **Service** and **Help** categories (see page 43).
- Run Profile and Edit Profile buttons and a profile selector. Operate the instrument simply by selecting a profile and tapping on the Run Profile button.
- Pumping/vacuum information display: Chamber pressure reading and meter, and a turbo speed indicator.

### 3.2 Running a Profile

Before you can run a profile, ensure you have:

- Completed the installation as described on page 10.
- Switched on the instrument (see section 17).
- Loaded a sputter/coating target or loaded an evaporation source (see page 55).

To run a profile:

- 1. Load your sample onto the center of the sample stage.
- 2. Close the top cover assembly and press it firmly down to secure the latch.
- 3. Tap on the down arrow button to open the dropdown list of profiles (see **Figure 3-2**).

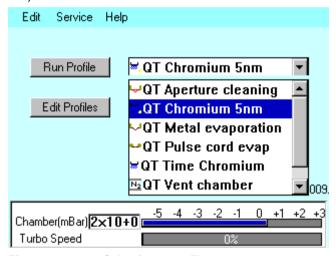

Figure 3-2. Selecting a profile

4. The Q150T has several default profiles for common tasks as shown in Table 1. Tap on the name of the profile you want to run.

Table 1 Q150T Default Profiles

| PROFILE NAME         | PURPOSE                                                                                                 |  |  |  |
|----------------------|----------------------------------------------------------------------------------------------------|--|--|--|
| QT Time Chromium     | Sputter coating run using Chromium target (see page 28)                                                 |  |  |  |
| QT Chromium 5nm*     | Sputter coating run using Chromium target terminated by FTM at a coating thickness of 5nm (see page 28) |  |  |  |
| QT Metal evaporation | Coating using metal evaporator (see page 31)                                                            |  |  |  |
| QT Aperture cleaning | Default profile for aperture cleaning (see page 41)                                                     |  |  |  |
| QT Pulse rod evap    | Evaporation using carbon rods (see page 32)                                                             |  |  |  |
| QT Pulse cord evap   | Evaporation using carbon cord (see page 32)                                                             |  |  |  |
| QT Controlled pulse  | Evaporation using FTM termination of carbon cord (see page 32)                                          |  |  |  |
| QT Vent chamber      | Vent sample chamber                                                                                     |  |  |  |
| QT Vacuum shutdown   | Pumps chamber to 1mBar to allow shutdown under vacuum                                                   |  |  |  |

<sup>\*</sup> Profile only present on systems equipped with FTM.

5. Tap on the **Run Profile** button. The Q150T starts pumping the sample chamber. The progress of the run is shown through a series of on-screen messages (Figure 3-3).

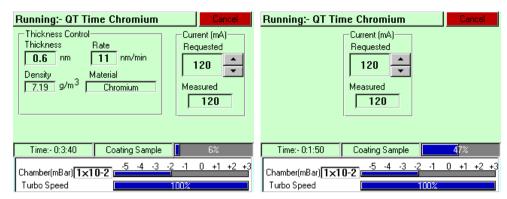

Figure 3-3. A run in progress: with FTM installed (left) and without FTM (right).

- 6. If you want to stop a run while it is in progress, tap on the **Cancel** button.
- 7. At the completion of the run, the Q150T begins to vent the chamber (see **Figure 3-4**). If you want to record thickness control or current information, make a note of it now. When the chamber has been vented, the display reverts to the standby screen (see **Figure 3-1**).

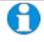

Future versions of the Q150T software will allow logging of thickness control and profile parameters through the instrument's network communication capabilities.

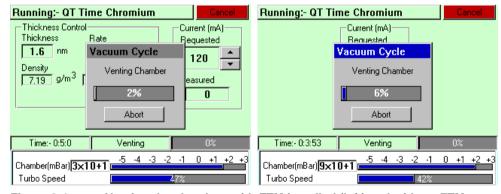

Figure 3-4. Venting the chamber: with FTM installed (left) and without FTM (right).

8. When the chamber has been completely vented, the display reverts to the standby screen. You can now remove your sample and set up another run.

### 3.3 System Settings

The operation of the Q150T is controlled by its profile parameters. However, there are several *system parameters*, which can be changed without altering the profile. A system-set parameter overrides the corresponding setting specified in the active profile. You can make the new setting apply just to runs using the active profile or to all runs, irrespective of the choice of profile.

To change a system parameter:

- 1. Open *Profile Editor*: from the standby screen, tap on the **Edit Profile** button or choose **Edit | Profiles** from the menu bar.
- 2. Tap on the + sign to the left of the currently active profile (see Figure 3-5 left).

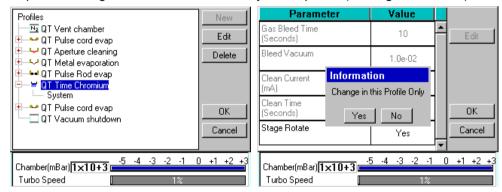

Figure 3-5. Listing system properties for a profile

- 3. Tap on *System Property Editor* is displayed (see Figure 3-5 right).
- 4. You are prompted to confirm whether the changes are to be applied to runs using this profile only or to all runs. Tap on the **Yes** button to apply changes to the active profile only, or **No** to apply the change to all runs.

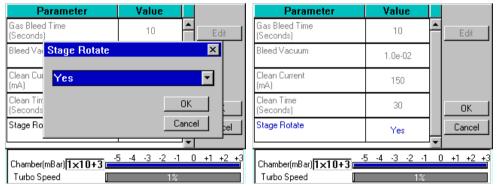

Figure 3-6. Changing the Stage Rotate system property

- 5. Tap on the value of the system property you want to change (in this case, *Stage Rotate*). Amend the setting as required and confirm the change by tapping on the **OK** button. Tap on the **Cancel** button to cancel any change (see Figure 3-6).
- 6. Altered system parameters are shown with blue text.
- 7. Tap on the **OK** button to exit the *System Property Editor*.

### 4 Working with Profiles

The operation of the Q150T is controlled by a profile. This describes the sequence of operations in sputter coating or evaporation cycles. You can also create profiles to carry out simple operations such as pumping or venting the sample chamber. Many of the basic operations such as pumping, outgassing or venting the chamber occur automatically as does the sequence in which they occur.

The Q150T is supplied with several default profiles to perform the basic and most common operations (see Table 1). To make your own profiles, customised for your specific applications, you can:

- Edit an existing default profile
- Create a new profile

### 4.1 Editing the Active Profile

To edit the profile currently selected on the standby screen, tap on the **Edit Profile** button. The editable parameters of the selected profile are displayed (see **Figure 4-4**).

Now refer to the Editing Profile Parameters section on page 24.

### 4.2 Profile Editor

To create, edit or delete any profile:

1. Select **Edit | Profiles** from the menu bar. *Profile Editor* is displayed (see **Figure 4-1**).

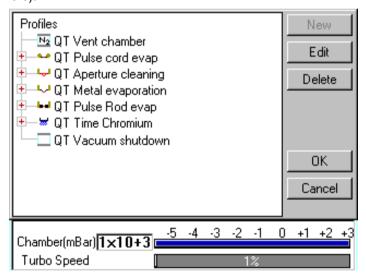

Figure 4-1. Profile Editor

In its main window, **Profile Editor** lists all existing profiles. To the left of each profile name, an icon denotes the type of profile (see Table 2).

Table 2 Profile icons

| Icon           | Profile/Process Type                    |  |  |  |
|----------------|-----------------------------------------|--|--|--|
| ₩              | Timed sputter (see Table 24)            |  |  |  |
| ₩,             | FTM terminated sputter (see Table 24)   |  |  |  |
| Ų              | Aperture cleaning (see Table 29)        |  |  |  |
| Ų              | Metal evaporation (see Table 28)        |  |  |  |
| ۰              | Pulse cord evaporation (see Table 25)   |  |  |  |
| 3              | QT Controlled pulse cord (see Table 26) |  |  |  |
| ы              | Pulse rod evaporation (see Table 25)    |  |  |  |
| 4              | Ramped carbon                           |  |  |  |
|                | Vacuum shutdown (see Table 30)          |  |  |  |
| N <sub>2</sub> | Vent chamber                            |  |  |  |

- 2. Tap on one of the buttons on the right side of the editor:
  - a. To create a new profile, tap on the **New** button (see **Creating a new profile**).
  - b. To edit a profile, tap on its name and then tap on the **Edit** button. The Profile's parameters are displayed (now see **Editing Profile Parameters**)
  - c. To delete a profile, tap on its name and then tap on the **Delete** button.

### 4.2.1 Creating a New Profile

To create a new profile:

- 1. With Profile Editor displayed, tap on *Profiles* at the root of the profile 'tree'.
- 2. Tap on the **New** button.
- 3. The New Profile dialog box is displayed (see Figure 4-2).

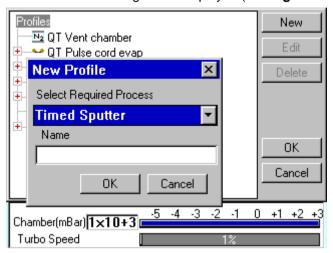

Figure 4-2. Creating a new profile

4. Choose the type of profile you want from the *Select Required Process* drop-down list).

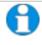

See Table 2 for a list of all the available processes. Note that the processes listed are different for Q150T E, Q150T S and Q150T ES models.

5. Enter a name for the profile: tap in the *Name* field to display the on-screen keyboard (**Figure 4-3**) in the *Enter Name* dialog box.

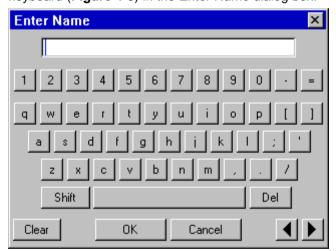

Figure 4-3. Entering a new profile name

- 6. Tap on the **OK** button to confirm the changes to the profile. Alternatively, tap on the **Cancel** button to close the dialog box without creating a new profile.
- 7. The new profile is created using the default settings for the chosen process type.
- 8. Now refer to the Editing Profile Parameters section, below.

### 4.2.2 Editing Profile Parameters

- 1. To edit a profile, tap on its name in *Profile Editor* and then tap on the **Edi**t button. A table showing the profile's parameters is displayed.
- 2. To edit a parameter, tap on its value (it is then highlighted in blue) and then tap on the **Edit** button.

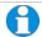

If a parameter is shown in grey text, you do not have the necessary user privileges to edit it. See page 50 for details.

- 3. Change the value as required (see **Figure 4-4**). The instrument displays a dialog box for editing purposes, with either a numeric keypad or keyboard as required. The dialog box also shows the allowed values for the parameter.
- 4. Click on the **OK** button to confirm the change or on the **Cancel** button to restore the previous value.

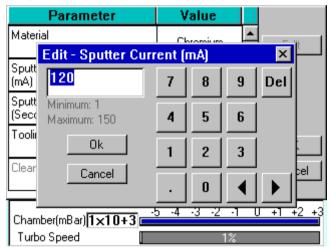

Figure 4-4. Editing Profile Parameters

- 5. Edit other parameters as required.
- 6. On the Profile window, click on the **OK** button to confirm the changes to the profile or on the **Cancel** button to restore the previous values.

To see a list of the parameters used in profiles see page 79.

### 4.3 Materials

The software contains a database of the most common elements and alloys used in sputtering and evaporation applications (see Table 3). The choice of material is the first parameter in a Sputter Coating profile. The embedded density information is used to calculate film thickness.

Table 3 Materials and their density

| Tubico                           | natorials and their acrisity |
|----------------------------------|------------------------------|
| Material                         | Density                      |
| Material                         | g/cm <sup>3</sup>            |
| Aluminium                        | 2.70                         |
| Carbon                           | 2.25                         |
| Titanium                         | 4.54                         |
| Chromium                         | 7.19                         |
| Nickel                           | 8.90                         |
| Copper                           | 8.96                         |
| Silver                           | 10.50                        |
| Palladium                        | 12.02                        |
| Gold / Palladium (Au/Pd) (80:20  | mix) 17.86                   |
| Tungsten                         | 19.30                        |
| Gold                             | 19.32                        |
| Platinum / Palladium (Pt/Pd) (80 | 0:20 mix) 19.56              |
| Platinum                         | 21.45                        |
| Iridium                          | 22.40                        |
| User Defined allowable range     | 1.00 - 23.00                 |

To create, edit or delete a new entry in the material database, select **Edit | Materials** from the menu bar. *Materials Editor* is displayed (see **Figure 4-5**).

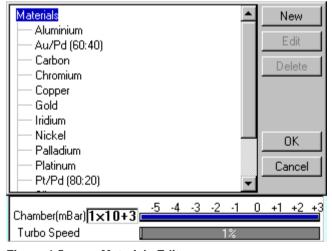

Figure 4-5. Materials Editor

*Materials Editor* lists all the existing materials in the Q150T database and allows you to add new materials or edit existing material definitions.

### 4.3.1 Creating a New Material

To create a new material:

- 1. Select **Edit | Materials** from the menu bar. *Material Editor* is displayed (see **Figure 4-5**).
- 2. Tap on *Materials* at the root of the material 'tree'.
- 3. Tap on the **New** button. The *New Material* dialog box is displayed.
- 4. Enter a name for the profile: tap in the *Name* field to display the on-screen keyboard (Figure 4-6) in the *Enter Name* dialog box.
- 5. Tap on the **OK** button to confirm the changes to the material. Alternatively, tap on the **Cancel** button to close the dialog box without creating a new material.
- 6. The new material is created using the default settings for the chosen process type.
- 7. Now refer to the *Editing Material Parameters* section.

### 4.3.2 Editing Material Parameters

Each material is defined by the parameters shown in Table 4:

Table 4 Material parameters

| Table 4 Material parameters       |                  |                  |                  |                                                                                                    |  |  |
|-----------------------------------|------------------|------------------|------------------|----------------------------------------------------------------------------------------------------|--|--|
| Name                              | Default<br>Value | Minimum<br>Value | Maximum<br>Value | Comment                                                                                                    |  |  |
| Density                           | 10               | 1                | 30               |                                                                                                    |  |  |
| Material Type                     | oxidising        | noble            | oxidising        |                                                                                                    |  |  |
| Sputter Current                   | 50               | 1                | 150              |                                                                                                    |  |  |
| Clean Current                     | 150              | 100              | 150              |                                                                                                    |  |  |
| Material Tool                     |                  | 0.1              | 10               |                                                                                                    |  |  |
| Sputter cleaning mode*            | Timed            |                  |                  | Specifies how the material will be cleaned. Options are:  Timed Continuous sputter for fix time.  Pulse above Cycle plasma until target voltage is above that specified in Sputter stop cleaning at Pulse below Cycle plasma until target voltage is below that specified in Sputter stop cleaning at Only used during pulse cleaning of target. |  |  |
| Sputter stop cleaning at (Volts)* | 250              | 90               | 600              | Target voltage that needs to be achieved before cleaning is completed and the coating starts. Only used during pulse cleaning of target.                                                                                                    |  |  |

<sup>\*</sup> Displayed for information only. Changes if required will need to be carried out by a Quorum agent.

To edit a material:

- 1. Tap on the material's name and then tap on the **Edit** button.
- 2. To edit a parameter, tap on its value (it is then highlighted in blue) and then tap on the **Edit** button.
- 3. Change the value as required. The instrument displays a dialog box for editing purposes, with either a numeric keypad or keyboard as required. The dialog box also shows the allowed values for the parameter.
- 4. When you edit a value, tap on the **OK** button to confirm the change or on the **Cancel** button to restore the previous value.
- 5. Edit other parameters as required.
- 6. Back in the Material Editor, tap on the **OK** button to confirm the changes to the material or on the **Cancel** button to restore the previous values.

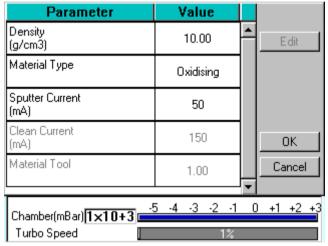

Figure 4-6. Material Parameters

### 4.3.3 Deleting a Material

To delete a material, tap on its name and then tap on the **Delete** button.

### 5 Application Guidelines

This section describes the QT processes and their typical applications.

### 5.1 QT Timed Sputter

Suitable for the following applications:

- SEM coatings for tungsten emission SEM.
- High resolution SEM coatings for field emission SEM.
- General thin film coatings.
- Target materials: Au, Au/Pd or Pt

### 5.1.1 Tungsten SEM work

For this type of work, the aim is to achieve a typical thickness of 10-20nm from a gold target. Figure 9-1 shows the deposition graph for gold. With a current of 20mA, a deposition rate of 20nm/minute is typically achieved (assuming that the sample height is set to the default height of 60mm and the vacuum is 1x10<sup>-2</sup> mBar).

To achieve a gold coating of 10nm create a new profile based on *QT Timed Sputter*. The default *Material setting* is *Au*.

- Edit the current to 25 mA.
- Set the time to 30 seconds.

If necessary adjust the time or current slightly to modify the thickness.

### 5.1.2 High resolution SEM coatings for field emission SEM

Generally, the recommended target materials are Cr or Ir and the objective is to generate a coating thickness of 5-10 nm.

The deposition graph using a Cr target is shown in Figure 9-2. With a current of 100mA, a deposition rate of 20nm/minute is typically achieved (assuming that the sample height is set to the default height of 60mm and the vacuum is 1x10<sup>-2</sup> mBar)

To achieve a Cr coating of 10nm, create a new profile based on QT Timed Sputter.

- Set the material to Cr.
- Edit the current to 100 mA.
- Set the time to 30 seconds.

If necessary adjust the time or current slightly to modify the thickness.

### 5.1.3 Aluminium thin film

Aluminium is often difficult to coat due to its fast oxidizing properties. Also, its oxidized layer is difficult to remove as it reduces the required target voltage to produce a sputter current of 150mA. This increases the time required to clean the target.

However, the Q150T is set up to cycle the plasma which reduces this cleaning time. The cleaning cycle is terminated when the target voltage rises above 300V, thus preventing an already clean target coating the chamber excessively.

As an example, to achieve an Aluminium coating of 100nm:

- 1. Create a new profile based on QT FTM Terminated Sputter.
- 2. Edit the newly created profile.
- 3. Set the material to Aluminium.
- 4. When prompted, select *Use material defaults*. This applies a sputter current of 150mA to clean the target.
- 5. Edit the *Terminate thickness* setting to 100nm.
- 6. Tap on the **OK** button to close the Editor.

The clean time in the *System* properties should be between 10 and 30 seconds. However, leave at the default value of 30 seconds for this setup. The Q150T applies the optimum parameters for the cleaning cycle appropriate to your selection in the material list (in this case, aluminium).

On running the above process the coater will:

- Pump down to the clean stage as before.
- 2. Clean the target for the time specified by *clean time* in the profile.
- 3. Wait for 20 seconds with the plasma off.
- 4. Repeat the procedure until the target voltage is above 300V at the end of the clean cycle for two consecutive cycles.
- 5. Continue with the standard sputter cycle.

If the target voltage fails to reach 300V after 15 cycles (see note below) the process is stopped automatically. This might occur if the target has not been used recently. Vent the system, remove the target and clean it manually using a fine abrasive. Repeat the process.

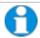

The maximum of 15 cycles is determined by the Max pulse clean cycles property in Generic Sputter parameters (see page 46). Note administrator level access is required to change this property.

### 5.2 QT FTM Terminated Sputter

This process (only available if the FTM is fitted) is suited to the following typical applications:

- SEM coatings for tungsten emission SEM.
- High resolution SEM coatings for field emission FE- SEM.
- General thin film coatings.

### 5.2.1 High resolution SEM coatings for field emission SEM

For High resolution SEM coatings for field emission SEM, assuming the chosen target material for this application is Cr.

Generally, the recommended target materials are Cr or Ir and the objective is to generate a coating thickness of 5-10nm.

To achieve a Cr coating of 5nm, create a new profile based on QT FTM Terminated Sputter.

- Set the material to Cr.
- When prompted, select use material defaults. This applies a sputter current of 120mA and automatically sets the clean target current to 150mA and the terminate thickness to 5 nm.

If necessary adjust the thickness if the coating is not sufficient.

### 5.2.2 General thin film coatings

As an example, to achieve a silver coating of 100nm:

- Create a new profile based on QT FTM Terminated Sputter.
- Edit the newly created profile.
- Set the material to Silver.
- When prompted, select use material defaults. This applies a sputter current of 50mA and a terminate thickness to 5nm.
- Edit the *terminate thickness* setting to 100nm.

### 5.3 Metal Evaporation

This process is designed for the following applications:

- Alternative coatings methods for SEM samples where sputtering is not available.
- Coating metal films on Non EM substrates.

It is only available with Q150T E/ES models equipped with the optional metal evaporation insert. To achieve a specific coating depth, the FTM must be installed.

### 5.3.1 How to achieve a 20nm gold coating

Fit the tungsten filament to the evaporation insert as described on page 60.

Load the filament with a small quantity of the gold to be evaporated. Carefully fit the insert as described on page 59.

- 1. Create a new profile based on *Metal evaporation*.
- 2. Edit the new profile:
  - Change the material from Carbon to Gold.
  - Change outgas time to a minimum of 2 seconds
  - Set the *outgas current* to 0 (out gassing is not necessary for this material).
- 3. Ensure the FTM cover is open
- 4. Run the new profile.
- 5. When the *Pump Hold* window is displayed, tap *Continue* when ready to proceed.
- 6. When the evaporate window is displayed use either the right arrows or the slider to increase the requested current gradually until evaporation can be seen on the film thickness monitor display. The measured current may differ from the requested current at this point due to changes in impedance of the source while the metal is melting.

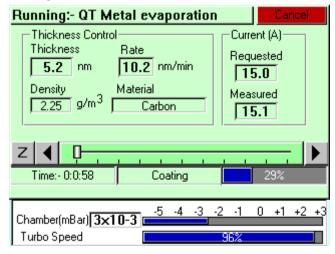

Figure 5-1. QT Metal evaporation process

7. When the required thickness of 20nm is achieved, tap the Z button to the left hand side and the current will immediately reduce to zero.

### 5.4 Pulsed Cord Evaporation

This process is designed for preparing conductive carbon coatings for SEM specimens for X-ray microanalysis EDX and WDX. It is only available with Q150T E/ES models equipped with the carbon cord insert option.

### 5.4.1 How to create a 20nm carbon coating

- 1. Install the carbon cord insert as described on page 59.
- 2. Ensure the stage is fitted with the shorter support shaft to give the maximum source-to-stage distance.
- 3. Create a new profile based on QT Pulsed cord evaporation.
- 4. Edit the newly created profile setting the parameters as shown in Table 5.
- 5. Run the new profile.

Table 5 QT Pulsed cord evaporation parameters for 20nm coating.

| Parameter        | Value      |  |  |
|------------------|------------|--|--|
| Pulse Current    | 50A        |  |  |
| Pulses Length    | 3 seconds  |  |  |
| Number of Pulses | 1          |  |  |
| Out Gas Time     | 60 seconds |  |  |
| Out Gas Current  | 30A        |  |  |
| Pump Hold        | Yes        |  |  |

### 5.5 Controlled Pulse Cord Evaporation

This process is used for preparing conductive carbon coating using carbon cord.

During the process the coating is built up of multiple thin layers using short current pulses (see Figure 5-2). This reduces the heating effect on the sample and allows the FTM to be used to terminate the coating.

### 5.5.1 Using Controlled Pulse to create a 15nm coat or 2-3nm for EBSD

- 1. Install the carbon cord insert as described on page 59 ensuring that the C5421 carbon cord is used. Note the springs in the insert must be removed to ensure that the cord does not fuse prematurely.
- 2. For the default tooling factor to be valid the stage should be fitted so the top of the sample is 60mm above the base plate.
- 3. Create a new profile by pressing the new button in the profile viewer and selecting *Controlled pulse cord*.
- 4. Edit the newly created profile setting the parameters as shown in Table 6. If an EBSD coating is required, set the terminate thickness to the required thickness i.e. 3nm.

Table 6 QT Controlled Pulsed cord evaporation parameters for 25nm coating.

| Parameter           | Value                 |
|---------------------|-----------------------|
| Terminate thickness | 15 nm User selectable |
| Pulse Current       | 54A                   |
| Pulses Length       | 1 seconds             |
| Pulse Interval      | 10 seconds            |

The remaining properties have been optimised for coatings between 2 and 15nm with the top of the sample 60mm from the base plate. Thicker coatings at this stage position can be achieved. However this will increase the risk of the cord fusing before reaching the required thickness. If the cord does fuse it tended to deposit about 6nm, thus it can cause the required thickness to be exceeded. In order to

reduce this error the system attempts to detect when the cord is about to fuse. If detected the coater will assume next pulse will produce 6 nm thus will apply the pulse if the predicted outcome would be closer to the terminate value.

For a full list of profile parameters see Table 26.

5. Run the new profile.

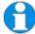

The reliability of this process depends on the operation of the FTM. The stability of the FTM is affected by the quality of the crystal. A crystal will need to be changed before the end of its maximum life. This can even be before the FTM status indicates 10% used (see page 52) as the deposited carbon will increase the thermal errors and can easily flake. These effects will increase if materials other than carbon are deposited on the crystal.

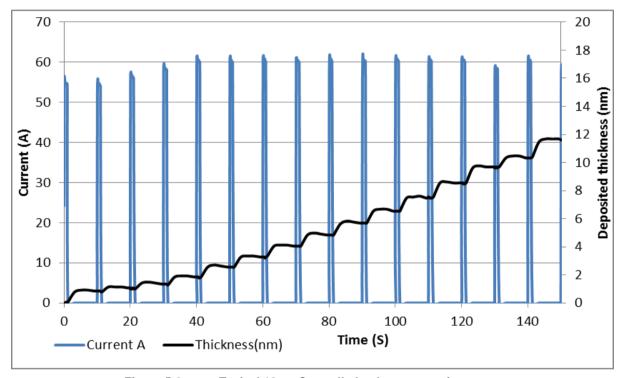

Figure 5-2. Typical 12nm Controlled pulse evaporation

### 5.6 Pulsed Rod Evaporation

Use this process for preparing TEM coatings for applying carbon reinforcement layers onto formvar grids. It is only available with Q150T E/ES models.

For a full list of profile parameters see Table 25 on page Error! Bookmark not defined..

### 5.6.1 How to create a conductive layer for SEM

1. Install the carbon insert as described on page 57. Use the rod shaper with the blue handle (provided in the accessory pack) to prepare carbon rods with a 1.2mm diameter spigot as described on page 58.

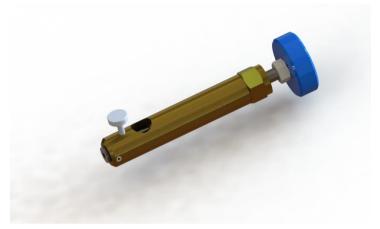

Figure 5-3. Carbon rod shaper (blue handle) for preparing 1.2mm (dia) spigot

- 2. Ensure the stage is fitted with a shorter support shaft to give the maximum source-to-stage distance.
- 3. Create a new profile based on QT Pulsed rod evaporation.
- 4. Edit the newly created profile setting the parameters as shown in Table 7.
- 5. Run the new profile.
- 6. The thickness of coating can be varied by adjusting the stage height, raise the stage to increase thickness, lower to reduce.

Table 7 QT Pulsed rod evaporation parameters for conductive layer for SEM

| Parameter        | Value      |
|------------------|------------|
| Material         | Carbon     |
| Pulse Current*   | 62A        |
| Pulses Length    | 3 seconds  |
| Number of Pulses | 1          |
| Out Gas Time     | 10 seconds |
| Out Gas Current  | 40A        |

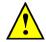

CAUTION: For pulsed rod evaporation, the recommended pulse current range is 60-65A. Currents above this may activate the power supply safety trip causing the unit to shut down.

34

### 5.7 Ramped Profile

The Q150T Ramped Profile produces carbon coatings from a shaped carbon rod. We recommend this profile instead of the pulse carbon rod process if you require a consistently repeatable deposited thickness.

Generally, this process requires the use of the extended height chamber (see page 70). The short chamber may be used for a coating thickness greater than 12nm although the FTM will be inaccurate due to the close proximity of the high temperate rods.

### 5.7.1 Carbon insert setup

1. Use the rod shaper with the red handle (provided in the accessory pack) to prepare two carbon rods each with a spigot 5mm long and with a diameter of 1.4mm diameter (see page 59).

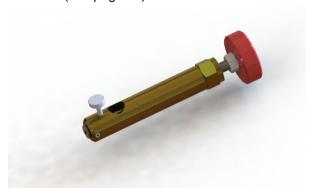

Figure 5-4. Carbon rod shaper (red handle) for preparing 1.4mm (dia) spigot

- 2. You will then need to shape one of these rods to form a wedge using the wedge tool (Part No. 12097). This tool can be used to shape 3mm or 6mm rods. Use the end which has the grove closest to the plate to shape 3mm rods (see Figure 5-5, detail B).
- 3. Hold the tool with the grove to be used uppermost.

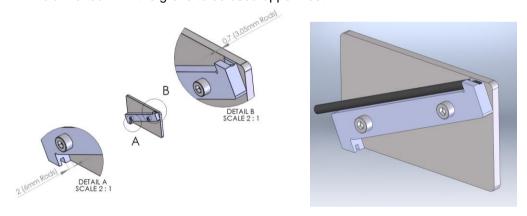

Figure 5-5. Wedge tool (Part No. 12097)

- 4. Place the rod with its shaped end into the grove ensuring the rod is pushed up to the shoulder.
- 5. File the rod so it is level with the metal tool. For best results, tap the dust out of the grove several times during this shaping process being careful not to move the rod.
- 6. Fit the flat-ended rod into the carbon gun (see page 57).
- 7. Fit the wedge-shaped rod with its point closest to the plate of the insert (see Figure 5-6). Ensure that the sliding clamp of the insert is pulled back approximately 5mm

and the point of the spigot is resting on the end of the plain spigot. It may be necessary to swap the side of the wedged spigot or to rotate the plain spigot.

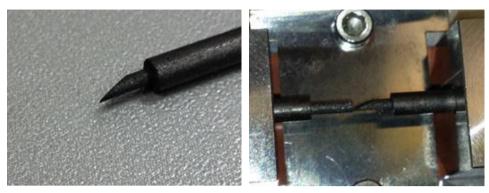

Figure 5-6. (I) A finished wedge-shaped rod; and (r) in position with plain rod

### 5.7.2 The ramped current profile

To achieve the controlled thickness this process uses a controlled evaporation current profile (see Figure 5-7).

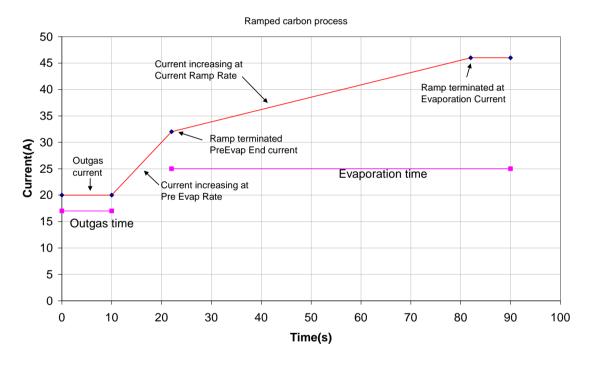

Figure 5-7. Ramped Profile with default parameters

This consists of four phases:

- 1. The rods are outgassed at the *Outgas Current* for the *Outgas Time*. The shutter opens and the evaporation starts.
- 2. The evaporation current increases at the *Pre Evap Rate* until the value of *PreEvap End Current* is reached.
- 3. The evaporation current now increases at the *Current Ramp Rate* until the *Evaporation Current* value is reached or the *Evaporation Time* has expired.
- 4. The evaporation current is held constant until the *Evaporation Time* has expired.

36

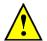

If you observe excessive sparking during the first 30 seconds of the evaporation stage the *Pre Evap End Current* parameter should be reduced

by 1A at a time (but no lower than 27A).

If excessive sparking is seen 30 seconds or more into the evaporation stage, reduce the *Current Ramp Rate*.

If you change Ramped Profile parameters ensure that the evaporation time is sufficient to achieve a constant current for at least 8 seconds (but no more than 30s) at the end of the profile.

The default settings are correct for use with a 1.4mm spigot. However, there is often a slight variation in the tooling of the rod shapers. You can correct the default current setting for the actual rod spigot size using the following formula:

New current = Spigot diameter<sup>2</sup> x Default current

1.69

For example, if the actual spigot diameter is 1.1mm you should use an evaporation current of 30.8A.

### 5.7.3 Adjusting coating thickness

The default settings in the Ramped Profile will produce a 15 to 20nm coating suitable for SEM use. The actual coating thickness will depend on the stage height and the diameter of the spigot produced by your sharpener.

As an approximate guide, the coating thickness is proportional to the square of the distance between the stage height and the rods (the same amount of material is distributed over an increasing area as it travels away from the rods).

New Thickness =  $\underline{\text{Distance from source}^2}$  x Thickness at original distance

Required distance<sup>2</sup>

**Example.** Assume that a coating thickness of 18nm has been achieved with a separation between the rods and source of 125mm (equivalent to a stage height of 75mm using the extended height chamber). To achieve a coating thickness of 11nm you would need to increase the separation to 160mm.

The thickness of the deposited carbon can also be controlled by changing the property "Evaporation current". This property is the final current achieved during the ramped profile (see Figure 5-7). The default current is 46A and this is the maximum that should be used for a 1.4mm spigot. However, reducing the Evaporation Current reduces the thickness of the coating. For example, with the Evaporation Current set to 38A the thickness of the coating (at a distance of 125mm) is reduced to approximately 5nm.

## 5.7.4 How to create a carbon support layer For TEM

- 1. Install the carbon insert as described on page 57.
- 2. Use the rod shaper with the red handle (provided in the accessory pack) to prepare two carbon rods each with a spigot 5mm long and with a diameter of 1.4mm diameter (see page 59).

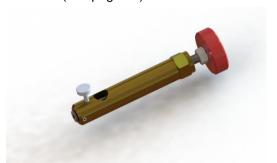

Figure 5-8. Carbon rod shaper (red handle) for preparing 1.4mm (dia) spigot

- 3. Ensure the stage is fitted with the longer support shaft adjusted to a height of 75mm above the base plate.
- 4. Ensure the extended height cylinder 10429 is fitted as described on page 70.
- 5. Create a new profile based on QT Ramped Carbon.
- 6. Edit the newly created profile setting the parameters as shown in Table 8.
- 7. Run the new profile.

Table 8 QT Ramped Carbon TEM parameters for 5nm coating

| Parameter            | Value      |
|----------------------|------------|
| Material             | Carbon     |
| Evaporation Current  | 41A        |
| Evaporation Time     | 1 minute   |
| Current ramp rate    | 0.25A/S    |
| Out Gas Time         | 10 seconds |
| Out Gas Current      | 20A        |
| Pre Evap End Current | 32         |
| Pre Evap Rate        | 1.00 A/S   |

## How to create a conductive carbon layer for SEM

1. Install the carbon insert as described on page 57. Use the rod shaper with the red handle (provided in the accessory pack) to prepare two carbon rods each with a spigot 5mm long and with a diameter of 1.4mm diameter (see page 59).

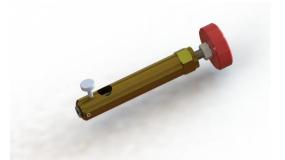

Figure 5-9. Carbon rod shaper (red handle) for preparing 1.4mm (dia) spigot

- 2. Ensure the stage is fitted with the longer support shaft adjusted to a height of 75mm above the base plate.
- 3. Ensure the extended height cylinder 10429 is fitted as described on page 70.
- 4. Create a new profile based on QT Ramped Carbon.
- 5. Edit the newly created profile setting the parameters as shown in Table 9.
- 6. Run the new profile.

Table 9 QT Ramped Carbon parameters for SEM coatings

| Parameter            | Value       |
|----------------------|-------------|
| Material             | Carbon      |
| Evaporation Current  | 52A         |
| Evaporation Time     | 1.8 minutes |
| Current ramp rate    | 0.25A/S     |
| Out Gas Time         | 10 seconds  |
| Out Gas Current      | 20A         |
| Pre Evap End Current | 32          |
| Pre Evap Rate        | 1.00 A/S    |

#### 5.8 **Using Outgas Source options**

In addition to the evaporation parameters described in the previous section, you can also set up enhanced outgassing with the Outgas Source user parameter. This has three settings: multiple, single or none as described in Table 10.

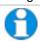

You need to be logged in at Administrator level to access this parameter (see page 50).

> Table 10 **Outgas Source options**

| Setting            | Action                                                                                                    |
|--------------------|----------------------------------------------------------------------------------------------------|
| Single<br>outgas   | Applies the outgas current for the outgas time once. If the <i>vacuum max recovery time</i> is zero the coat cycle will automatically start. Otherwise, the current is turned off and outgas recovery starts. In this period, the Q150T waits for the vacuum to return to the level it was before the current was applied. This time is limited by the <i>max outgas recovery time</i> parameter (default 10s). After this, the coating continues automatically. |
| Multiple<br>outgas | The Multiple outgas option allows you to verify that out gassing is occurring and to decide to continue or repeat the outgas cycle. It applies the outgas current and outgas recovery as above. After a cycle is completed, you are prompted to (a) carry out further out gas cycles, (b) start the coating or (c) vent the chamber.                                                                                                    |
|                    | If the vacuum is less than 0.05 mbar below the vacuum after the outgassing, the <b>Coat</b> button changes to green to advise that further outgassing is not necessary.                                                                                                    |
| None               | Skips the outgas step and waits 5 seconds for the stage to speed up before commencing coating.                                                                                                    |

#### 5.8.1 **Setting Outgas Source options**

To set up outgassing options:

- 1. Change the user group mode to Admin level (see page 50).
- 2. Select Edit | Profiles (see page 21).
- 3. Choose the profile you want to edit.
- 4. Tap on Outgas source.
- Select Multiple, Single or None. 5.
- 6. Tap on **OK** to confirm the change.

#### 5.8.2 **Running Multiple Outgassing**

When you run a profile modified for multiple outgassing, you are prompted to repeat outgassing or proceed with coating (see below).

- Tap on the **Repeat** button to run another outgas cycle.
- Tap on the Coat button to continue with the coating following the parameters set for the particular profile.

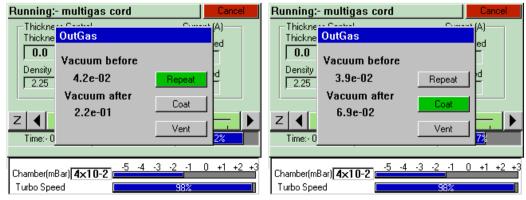

Figure 5-10. Prompts to repeat the outgas procedure (left) and proceed with coating (right)

40

### 5.9 Glow Discharge

This process can be used to clean hydrocarbon contamination from components. It is only available with Q150T S and ES models which are equipped with the Sputter power supply

- 1. Carefully fit the insert as described on page 63.
- Select QT Glow discharge from the process menu and run the process.
   The default settings should be sufficient to create a hydrophilic surface on a carbon film. The process can be varied by creating a new profile.
- 3. Create a new profile from the default Glow discharge -ve process.
- 4. Edit the glow discharge current from 20mA to a higher value, for example, 25mA.

The current may also be increased manually during the process but this setting would not be retained for future runs.

### 5.9.1 Hydrophilisation

Freshly made carbon support films tend to have a hydrophobic surface which inhibits the spreading of suspensions of particles in negative staining solutions. However, after Glow Discharge treatment with air, the carbon film is made hydrophilic and negatively charged, thus allowing easy spreading of aqueous suspensions. With subsequent Magnesium Acetate treatment the surface is made hydrophilic and positively charged.

In addition to Glow Discharge treatment using air, other process gases may be used to modify surface properties. For example, if alkylamine is used as a process gas, the carbon film surface will become hydrophobic and positively charged. On the other hand, using methanol as a process gas results in the surface becoming hydrophobic and negatively charged.

Such treatments can facilitate the optional absorption of selected biomolecules.

### 5.9.2 Surface Cleaning

In many instances, surfaces need to be completely cleared of contamination films or deposits. This applies particularly to EM components where such deposits impair the maintenance of a clean vacuum system. A Glow Discharge treatment can be used to clean such components of undesirable residues.

Table 11 Glow discharge treatments

| GLOW DISCHARGE |             |                                                        |  |  |
|----------------|-------------|--------------------------------------------------------|--|--|
| Atmosphere     | Surface     | Charge                                                 |  |  |
| Air            | Hydrophilic | Negative                                               |  |  |
| Air            | Hydrophilic | Positive (With subsequent magnesium acetate treatment) |  |  |
| Alkylamine     | Hydrophobic | Positive                                               |  |  |
| Methanol       | Hydrophobic | Negative                                               |  |  |

# 5.10 Aperture Cleaning

This process is designed to clean hydrocarbon contamination from SEM & TEM apertures. It is only available with Q150T E/ES models equipped with the optional metal evaporation insert.

- 1. Fit the molybdenum boat source to the evaporation insert as described on page 61.
- 2. Choose the *QT* aperture cleaning profile from the list. Edit the profile and change the current to 10A and the time to 5 minutes.
- 3. Run the profile.
- 4. When the coating unit has reached 'HiVac' and the current reads 10 A use the stylus to slide the slider to the right or tap the Right Arrow button (▶) to increase the current gradually.
- 5. Watch the metal boat and keep increasing the current until the boat glows cherry red (see below). Make a note of the current.

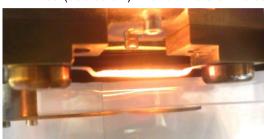

Figure 5-11. Aperture cleaning in progress

- 6. Slide the Z slider back to the right until the current reads zero again, and terminate the process.
- 7. Create a new profile based on the QT aperture cleaning profile and save with a new file name.
- 8. Change the current to a value approximately 5-10 A below the point where the boat was glowing cherry red. Change the time to 5 minutes and save the profile.
- 9. Remove the head.

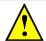

CAUTION: Take care when removing the head and aperture as it will be very hot!

- 10. Replace the head into the coater carefully.
- 11. Load and run the profile that has just been created.
- 12. When the current has reached the value set in the profile use the slider or tap the Right Arrow button ▶ to slowly increase the current until the boat is glowing cherry red.
- 13. Heat the aperture in the boat for approximately 30 seconds.

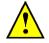

CAUTION: Do not take the current beyond the point where the boat is no longer cherry red (i.e. bright yellow/white) as this will damage the aperture.

- 14. After 30 seconds either slide the slider to the left or tap the Z button to zero the current. The boat will stop glowing.
- 15. Reduce the current to 0 and terminate the process or wait until the process self terminates after 5 minutes.

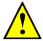

CAUTION: Take care when removing the head and aperture as it will be very hot!

# 6 Instrument Management

The software controls the general operation of the instrument through a system of default settings. This section describes how you can:

- Change general instrument settings
- Define the Network address and set up a connection
- Create user and group accounts
- Monitor the Film Thickness Monitor (FTM)
- Adjust the instrument clock

### 6.1 The Q150T Menus

From the standby screen (see page 17), you can control the Q150T using commands from the menu bar. Use the Edit menu to modify profiles and change the instrument setup; use the Service menu to set the system clock, monitor FTM usage, and connect the Q150T to a network. The Help menu displays version information about the Q150T software.

Table 12 Q150T Menus

| Menu    | Sub-menu | Command            | Purpose                                                                               |  |  |
|---------|----------|--------------------|---------------------------------------------------------------------------------------|--|--|
| Edit    |          | Profiles           | Create, edit or delete profiles (see page 21)                                         |  |  |
| Edit    |          | Materials          | Create, edit or delete coating parameters for specific metals or alloys (see page 25) |  |  |
| Edit    |          | System             | Change hardware settings in System Editor (see below)                                 |  |  |
| Edit    | User     | Level              | Change user group/login privilege level (see page 50)                                 |  |  |
| Edit    | User     | Groups             | Create, edit or delete user groups and passwords (see page 51)                        |  |  |
| Service |          | FTM                | Monitor FTM usage (see page 52)                                                       |  |  |
| Service |          | Set Time           | Set instrument clock (see page 52)                                                    |  |  |
| Service |          | System             | Engineer use only                                                                     |  |  |
| Service |          | Connect<br>Network | Connect Q150T to local network (see page 45)                                          |  |  |
| Help    |          | About              | Software version information                                                          |  |  |
| Help    |          | Information        |                                                                                       |  |  |

# 6.2 Instrument Settings

The specific operation of the Q150T is determined by the settings of the active profile. Default sputter settings and general hardware settings are configured through *System Editor*.

To view the System Editor, select Edit | System from the menu bar (see Figure 6-1).

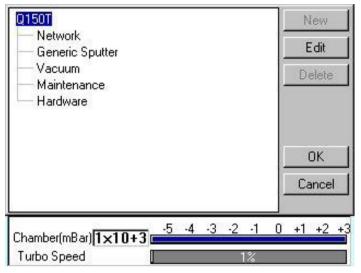

Figure 6-1. System Editor

System Editor arranges settings in five categories:

- Network
- Generic Sputter
- Vacuum
- Maintenance
- Hardware

#### 6.2.1 Network

The Network category determines the IP address used by the instrument for Network connections. To edit network properties, tap on **Network** and then tap on the **Edit** button. The Network Properties are displayed (see **Figure 6-2**).

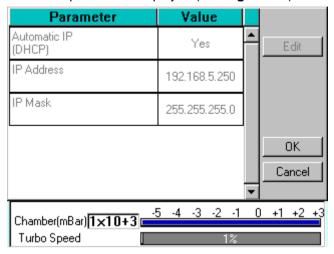

Figure 6-2. Network properties

To set the instrument to use an IP address automatically generated by your DHCP server, ensure that the *Automatic IP (DHCP)* parameter is set to *Yes*. If your network does not have a configured DHCP server, you will need to set the IP address manually.

To set the IP address manually, set *Automatic IP (DHCP)* to *No*, then enter the primary IP address and subnet mask address manually.

# 6.2.1.1 Connecting to a Network

To connect to a network:

Ensure that you have connected the instrument correctly to your network (see **Figure 6-3**).

Choose **Service | Connect Network** on the menu bar. A dialog box confirms that the connection is active and shows its IP address.

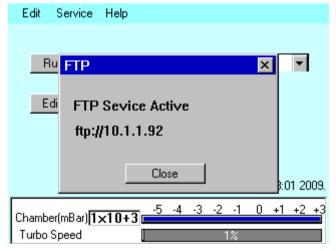

Figure 6-3. Active ftp address

### 6.2.2 Generic Sputter

This option allows you to change the default settings used during sputter coating sequences. The Q150T uses these settings in all profiles of type: *Timed Sputter* and *FTM Terminated Sputter* unless overridden in the profile (see page 84).

To change the settings, tap on **Generic Sputter** and then tap on the **Edit** button. The *Generic Sputter* properties are displayed (see **Figure 6-4** and **Table 13**).

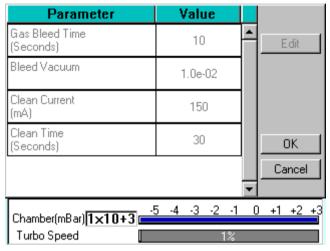

Figure 6-4. Generic sputter parameters

Table 13 Generic Sputter parameters

| Table to Concine Opation parameters |                    |                    |                    |                                                                                                    |
|-------------------------------------|--------------------|--------------------|--------------------|----------------------------------------------------------------------------------------------------|
| Name                                | Default<br>Value   | Minimum<br>Value   | Maximum<br>Value   | Comment                                                                                                    |
| Gas Bleed Time<br>(Seconds)*        | 15                 | 0                  | 20                 | Time Ar allowed to flow into chamber before plasma started                                                                                              |
| Bleed Vacuum*                       | 1x10 <sup>-2</sup> | 5x10 <sup>-3</sup> | 5x10 <sup>-1</sup> | Pressure at which the chamber is maintained at while the plasma is present                                                                              |
| Clean Current (mA)*                 | 150                | 100                | 150                | Current at which the target is cleaned at.                                                                                                    |
| Clean Time<br>(Seconds)*            | 30                 | 0                  | 60                 | Time for which the target is cleaned for                                                                                                    |
| Clean Discharge<br>time (Seconds)*  | 20                 | 15                 | 90                 | Only used during pulse cleaning of target. Time allowed for the tagert to discharge after the clean time                                                |
| Max pulse clean cycles*             | 2                  | 25                 | 15                 | Only used during pulse cleaning of target. Specifes maximum number of repeated pulse cleaning cycles that can carried out before the process is aborted |

<sup>\*</sup> Admin group level required to edit this property

- 1. To edit a parameter, tap on its value.
- 2. Change the value as required. The instrument displays a dialog box for editing purposes, with either a numeric keypad or keyboard as required. The dialog box also shows the allowed values for the parameter.
- 3. When you edit a value, click on the **OK** button to confirm the change or on the **Cancel** button to restore the previous value.
- 4. Edit other parameters as required.
- 5. Back on the *Generic Sputter* page, click on the **OK** button to confirm the changes or on the **Cancel** button to restore the previous values.

#### 6.2.3 Vacuum

This option allows you to change the default settings for pumping/venting cycles used in both sputter coating and evaporation sequences. The Q150T uses these settings in all profiles.

To change the settings, tap on **Vacuum** and then tap on the **Edit** button. The Vacuum properties are displayed (see **Figure 6-5** and **Table 14**).

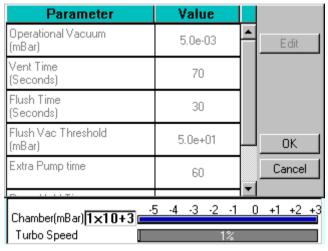

Figure 6-5. Vacuum parameters

Table 14 Vacuum parameters

| Table 14 Vacuum parameters     |                    |                    |                    |                                                                                                    |  |
|--------------------------------|--------------------|--------------------|--------------------|----------------------------------------------------------------------------------------------------|--|
| Name                           | Default<br>Value   | Minimum<br>Value   | Maximum<br>Value   | Comment                                                                                                    |  |
| Operational Vacuum (mBar)*     | 1x10 <sup>-3</sup> | 5x10 <sup>-3</sup> | 1x10 <sup>-1</sup> | The vacuum the system achieves before proceeding to extra pump time.                                                                   |  |
| Vent Time (Seconds)*           | 70                 | 10                 | 240                | Time to vent the chamber after the turbo has reached 50%. When using the extended height cylinder extend the vent time to 120 seconds. |  |
| Flush Time (Seconds)*          | 70                 | 10                 | 240                |                                                                                                    |  |
| Flush Vac Threshold<br>(mBar)* | 8                  | 0.1                | 100                | Vacuum the system will pump<br>down to before venting with<br>nitrogen during a flush                                                  |  |
| Extra Pump time*               | 120                | 1                  | 600                | Time waited after the operational vacuum is achieved                                                                                   |  |
| Pump Hold Time<br>(Hours)*     | 2                  | 0.1                | 24                 | The time the system will wait for user input before venting if pump hold enabled                                                       |  |
| Max Pumpdown<br>Time**         | 600                | 60                 | 600                | Maximum time the system will wait for the chamber to reach the Safe outgas threshold and 60% turbo speed.                              |  |
| Safe outgas threshold          | 1                  | 5x10 <sup>-2</sup> | 2                  | Sets the vaccum that needs to be achieved during <i>Max Pumpdown Time</i> .                                                            |  |

<sup>\*</sup> Admin group level required to edit this property

<sup>\*\*</sup> Engineer group level required to edit this property

<sup>1.</sup> To edit a parameter, tap on its value.

Change the value as required. The instrument displays a dialog box for editing purposes, with either a numeric keypad or keyboard as required. The dialog box also shows the allowed values for the parameter.

- 3. When you edit a value, click on the **OK** button to confirm the change or on the **Cancel** button to restore the previous value.
- 4. Edit other parameters as required.
- 5. Back on the *Vacuum* page, click on the **OK** button to confirm the changes or on the **Cancel** button to restore the previous values.

### 6.2.4 Maintenance

This option allows you to change the default settings for cleaning and service reminders.

To change the settings, tap on **Maintenance** and then tap on the **Edit** button. The *Maintenance* properties are displayed (see Figure 6-6 and Table 15).

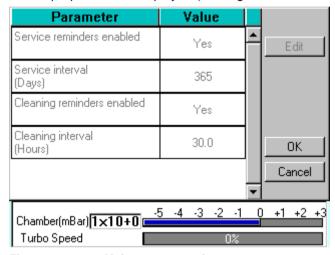

Figure 6-6. Maintenance settings

Table 15 Maintenance settings

| Table 10 Maintenance Sounge  |                  |                  |                  |                                                                                                    |
|------------------------------|------------------|------------------|------------------|----------------------------------------------------------------------------------------------------|
| Name                         | Default<br>Value | Minimum<br>Value | Maximum<br>Value | Comment                                                                                                    |
| Service reminders enabled*   | Yes              | No               | Yes              | Enable the display of service reminders                                                                                         |
| Service interval (Days)*     | 365              | 1                | 730              | Set the number of days between services                                                                                         |
| Service reminder sleep time* | 7                | 1                | 180              | Set the number of days before a service reminder message is repeated                                                            |
| Cleaning reminders enabled*  | Yes              | No               | Yes              | Enable the display of cleaning reminders                                                                                        |
| Cleaning interval (Hours)*   | 30.0             | 0.1              | 60               | Set the number of hours of sputtering before cleaning is required. One pulse evaporation is treated as 4 minutes of sputtering. |
| Cleaning reminder sleep time | 15.0             | 1                | 120              | Set the number of minutes before a cleaning reminder message is repeated                                                        |

<sup>\*</sup> Admin group level required to edit this property

- 1. To edit a parameter, tap on its value.
- 2. Change the value as required. The instrument displays a dialog box for editing purposes, with either a numeric keypad or keyboard as required. The dialog box also shows the allowed values for the parameter.
- 3. When you edit a value, click on the **OK** button to confirm the change or on the **Cancel** button to restore the previous value.

- 4. Edit other parameters as required.
- 5. Back on the Maintenance page, click on the OK button to confirm the changes or on the Cancel button to restore the previous values.

#### 6.2.5 **Hardware**

This option allows you to change the settings defining the configuration of your instrument. The Q150T uses these settings in all profiles of type: Timed Sputter and FTM Terminated Sputter.

To change the settings, tap on Hardware and then tap on the Edit button. The Hardware properties are displayed (see Figure 6-7 and Table 16).

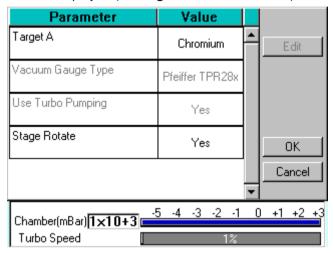

Figure 6-7. Hardware settings (single target)

Table 16 Hardware settings

| Table 10 Hardware Settings |                  |                  |                  |                                                                                                    |
|----------------------------|------------------|------------------|------------------|----------------------------------------------------------------------------------------------------|
| Name                       | Default<br>Value | Minimum<br>Value | Maximum<br>Value | Comment                                                                                                    |
| Target A                   |                  |                  |                  | Target material, if installed.                                                                                                   |
| Target B                   |                  |                  |                  | Target material, if installed.                                                                                                   |
| Target C                   |                  |                  |                  | Target material, if installed.                                                                                                   |
| Vacuum Gauge<br>Type       |                  |                  |                  | Read only: displays gauge type                                                                                                   |
| Use Turbo<br>Pumping*      | Yes              | No               | Yes              | If No the turbo pump will not be turned on during the pumping of the chamber                                                     |
| FTM Present                | No               | No               | Yes              |                                                                                                    |
| Turbo Present              | Yes              | No               | Yes              |                                                                                                    |
| Stage Rotate               | Yes              | No               | Yes              | Set the state of the stage unless overridden in the process profile                                                              |
| Stage Rotate<br>Speed      |                  |                  |                  | Sets the speed of the stage unless overridden in the process profile                                                             |
| Available Targets*         | 1                | 1                | 3                | Sets the number of auxiliary sputter inserts allowing the whole insert to be changed making the use of multiple materials easier |

<sup>\*</sup> Admin group level required to edit this property

- To edit a parameter, tap on its value. 1.
- 2. Change the value as required. The instrument displays a dialog box for editing purposes, with either a numeric keypad or keyboard as required. The dialog box also shows the allowed values for the parameter.

49

- 3. When you edit a value, click on the **OK** button to confirm the change or on the **Cancel** button to restore the previous value.
- 4. Edit other parameters as required.
- 5. Back on the *Hardware* page, click on the **OK** button to confirm the changes or on the **Cancel** button to restore the previous values.

## 6.3 User Management

The Q150T software does not employ a user account system with individual login names and passwords. Instead, users are granted access privileges at a *group* level. The lowest security group: *User*, is not password protected. In this mode, a user can run the instrument for sputtering or evaporation and create or edit profiles. The second security group *Administration* is password protected with the password *admin*. In this level, it is possible to edit a number of hardware settings. It is also possible to create further user groups with customised privileges for instrument use.

### 6.3.1 Changing User Group

When first switched on, the Q150T starts in *User* group mode.

If you want to change to Administration level:

- 1. Select **Edit | User | Level** from the menu bar. The *Edit User Level* dialog box is displayed (see **Figure 6-8**).
- 2. Select the **Administration** option button.
- 3. Tap on the *Access Code* text box. Use the on-screen keyboard (see **Figure 4-3**) to enter the password: *admin*.
- 4. Tap on the **OK** button. Alternatively, tap on the **Cancel** button to close the onscreen keyboard without entering the password.
- 5. Back in the *Edit User Level* dialog box, tap on the **OK** button. Alternatively, tap on the **Cancel** button to return to the standby screen without changing the user level.

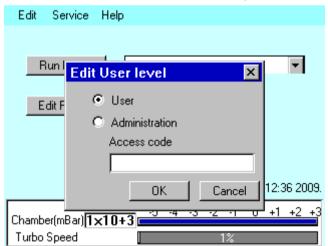

Figure 6-8. Changing the user level

If you want to change back to *User* level:

- 1. Select **Edit | User | Level** from the menu bar. The *Edit User Level* dialog box is displayed (see **Figure 6-8**).
- 2. Select the **User** option button.
- 3. Tap on the **OK** button. Alternatively, tap on the **Cancel** button to return to the standby screen without changing the user level.

## 6.3.2 Managing User Groups

The Q150T software is set up with User and Administration access levels. There is also the facility for creating new user groups with customised access privileges or for editing or deleting existing groups.

To manage user groups, select **Edit | User | Groups** from the menu bar. The *Edit User Group* page is displayed (see **Figure 6-9**).

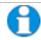

You need to be logged in at Administrator level to access this command.

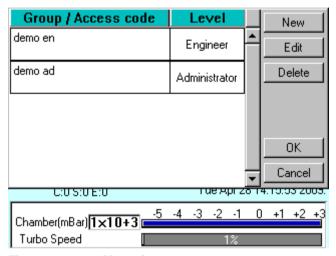

Figure 6-9. Managing user groups

### 6.3.2.1 Creating a New Group

To create a new user group:

- 1. Tap on the **New** button. The *Edit User Group* dialog box is displayed.
- Tap on the Group Name box. Enter a name using the displayed keyboard dialog box.
- 3. Select the required privilege level form the *Level* dropdown box.
- 4. Tap on the **OK** button to confirm the change or on the **Cancel** button to exit without creating the new group.

### 6.3.2.2 Editing a Group

To edit an existing user group, tap on its name and then tap on the **Edit** button.

- 1. Tap on the **Edit** button. The *Edit User Group* dialog box is displayed.
- 2. To edit the name, tap on the Group Name box. Edit the name using the displayed keyboard dialog box.
- 3. To change the privilege level, tap on the *Level* dropdown box and select the required level.
- 4. Tap on the **OK** button to confirm the change or on the **Cancel** button to exit without creating the new group.

# 6.3.2.3 Deleting a Group

To delete a user group:

- 1. Tap on its name to select it and then tap on the **Delete** button.
- 2. Tap on the **OK** button. Alternatively, tap on the **Cancel** button to return to the standby screen without changing the user level.

## 6.4 Film Thickness Monitor

To view the status of the Film Thickness Monitor (FTM), select **Service | FTM** from the menu bar. The FTM Status window is displayed (see **Figure 6-10**).

This shows the percentage of the crystal used and will help you decide when to replace it (see page 69).

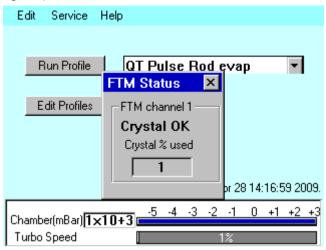

Figure 6-10. FTM Status

## 6.5 Setting the Date and Time

To adjust the Q150T's clock, select **Service | Set Time** from the menu bar. The Set Date Time dialog box is displayed (see **Figure 6-11**).

To change any of the numerical fields, tap in the box and then select the correct value using the displayed keypad. Tap on the **OK** button to confirm the changes or on the **Cancel** button to discard them.

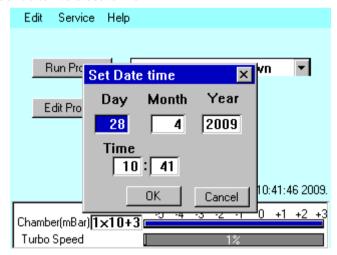

Figure 6-11. Setting the date and time

# 6.6 Setting up a Network connection

Connect the Q150T to your network as described on page 14.

You can view data files stored on the Q150 using Internet Explorer but to be able to have read/write access you will need to use third party FTP software or Windows Explorer. To use Windows Explorer, you will need to set up an exception for it on the firewall (see below).

### 6.6.1 Configuring a Firewall Exception for Windows Explorer

To set up Windows Explorer:

- 1. Right click on the network connection in the system tray.
- 2. Select Change Windows Firewall settings from the popup menu.
- 3. Select the **Exceptions** tab and click the **Add Programs** button.
- 4. From the list select *Windows Explorer*. If this is not in the list, click on the **Browse** button and navigate to the file *explorer.exe* (this can be found in the *Windows* folder).
- 5. Click on the **Change Scope** button.
- 6. In the dialog select the My network (subnet) only option.
- 7. Confirm your selections by clicking on the **OK** buttons in the open dialog boxes.

### 6.6.2 Connecting the Q150

To connect the Q150 to the network:

- 1. From the Q150's standby page (see Figure 3-1), select **Service | Connect Network** on the menu bar.
- 2. A dialog box confirms that the connection to the network is active and shows its IP address (see Figure 6-12).

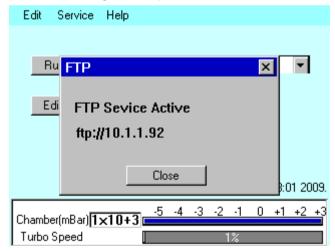

Figure 6-12. Connecting the Q150 to a network

- 3. Note the complete address line, for example: **ftp://10.1.1.92.** Type it into the address bar of Windows Explorer on the networked PC. Click on the **Go** button or press the Return key.
- 4. The window status bar shows the message *connecting to xx.xx.xx.xx* followed by *getting contents of folder*. Windows Explorer displays a list of files stored on the Q150.

You can copy files to or from the instrument. Only files supplied by Quorum or previously copied or moved from the instrument should be transferred. A file cannot be opened directly from the instrument; copy it to the networked PC before attempting to open it.

### 6.6.3 Network Troubleshooting

If the connection fails, check that the first three numbers in the IP addresses of the instrument and the computer are the same. Check the firewall settings.

The Q150 will only support one connection. For example, it will not allow simultaneous connections to Internet Explorer and Windows Explorer.

### 6.7 Process Logging

To view the process log, listing the profiles run on the Q150T:

- With the system at the Standby screen (see Figure 3-1), tap on Service.
- 2. From the displayed Service menu, tap on Process Log.
- 3. The process log is displayed (see Figure 6-13). Process events are listed in order with the most recent at the top of the list.
- 4. The log displays five events on each page. To browse through the list, use the buttons in the lower left corner to step through the list viewing other pages.

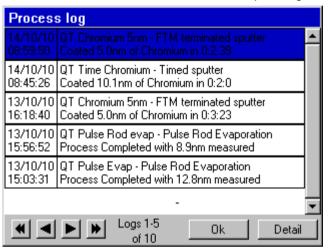

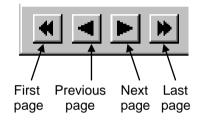

Figure 6-13. Process log and browse buttons

To view the details of a particular logged event:

- 1. Use the buttons to browse through the list.
- Select the event.
- 3. Tap on the **Details** button.

Details for the logged event are displayed (see Figure 6-14). The actual data displayed will depend on the process type. If any problems were encountered during the process, the report will include error and warning messages.

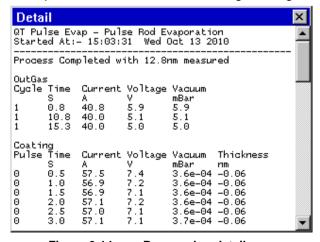

Figure 6-14. Process log detail

### 7 Accessories

The QT150T can be configured for various sputtering and evaporation applications. This section describes the installation of:

- Sputter insert pre-installed as standard on Q150T S and Q150T ES models. Includes instructions for changing the target. Additional sputter insert available (10453).
- Carbon rod insert for 3mm rods (10033) pre-installed as standard on Q150T E models.
   Carbon rod insert for 6mm rods (10456).
- Carbon fibre insert (10455)
- Metal evaporation insert (10457) including its configuration for both downwards and upwards evaporation, and the installation of a wire basket or molybdenum boat).
- Glow discharge insert (10262).
- Rotacota stage (10360)
- Slide stage (10358)
- Four wafer stage and gear box (10458)
- Specimen stage with adjustable tilt (10357)
- Film thickness monitor (10454)
- Extended height cylinder (10429)
- Full range vacuum gauge assembly (10428)
- Rotating vacuum spigot (10422)
- Emergency stop module (11223)

## 7.1 Sputter Insert

This section describes the installation of the standard sputter head supplied with Q150TS and Q150T ES instruments.

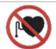

#### DANGER MAGNETIC FIELD

Strong magnetic fields can disturb devices like pacemakers or impair their function.

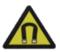

Maintain a safety distance of >10 cm between the magnet and the pacemaker or prevent the influence of strong magnetic fields by antimagnetic shielding.

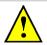

### **WARNING - HIGH VOLTAGES AND HIGH VACUUM**

This equipment produces high voltages and high vacuum in its operation.

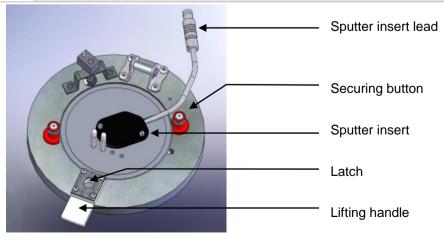

Figure 7-1. Top view of the sputter insert

- 1. Check the machine is not operating.
- 2. Press down firmly on the top cover to release the latch.
- 3. Lift the top cover and rest it against its stop.
- 4. Turn the two securing buttons to release the installed insert and remove the insert (see **Figure 7-1**).

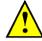

**Q150T ES users only**: If the insert is a carbon rod type you may have to remove the rods first (see page 57). To do this, check that the securing buttons are restraining the insert and open the lid assembly and rest it against the top cover assembly. Then, using a 2.5mm hex key, release the rod clamping screws and withdraw the rods. Close the lid assembly and release the insert by turning the securing buttons. Now remove the insert.

- 5. Prepare the sputter insert for installation by removing from any packaging, plastic bags etc. Check the 'O' ring in the outer ring of the lid assembly for damage or debris and clean or replace as required.
- 6. To fit a target (we recommend you wear latex gloves to do so):
  - a. Unscrew the target clamp ring (see Figure 7-2).
  - b. Place a new target centrally on the holder. Hold it in place with one finger through the clamp ring.
  - c. Screw the clamp ring firmly back in place. If the target thickness is greater than 0.3mm then one or more spacers (Part No. A4117193) should be fitted between the dark space shield and the sputter insert to maintain a 1.5mm gap between the inside face of the dark space shield and the target clamp ring.
- 7. Place the insert in position in the outer ring of the lid assembly carefully locating the M3 screw head in the rim of the insert in the slot to the right of the outer ring.
- 8. Lock the insert in position by turning the securing buttons until their flanges overlap the insert.
- 9. Plug the sputter insert lead into the socket on the hinge assembly.

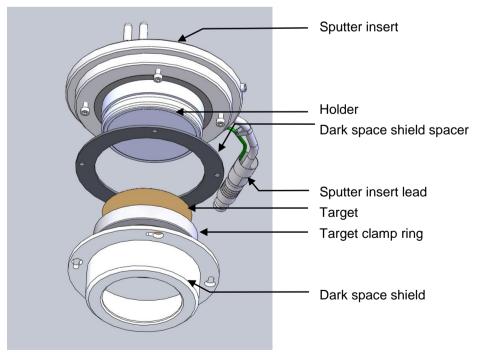

Figure 7-2. Sputter insert and target assembly

### 7.2 Carbon Rod Insert

This section describes the installation of the carbon rod insert supplied with Q150T E and Q150T ES instruments. There are two inserts designed to accommodate 3mm carbon rods (10033) or 6mm rods (10456).

To install the carbon rod insert:

- 1. Check the machine is not operating.
- 2. Press down firmly on the top cover to release the latch.
- 3. Lift the top cover and lay back against its stop.
- 4. Turn the two securing buttons to release the installed insert and remove the insert.
- 5. Prepare the carbon rod insert for installation by removing from any packaging, plastic bags etc. Check the 'O' ring in the outer ring of the lid assembly for damage or debris and clean or replace as required.
- 6. Prepare two carbon rods (see page 58).

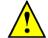

#### **WARNING**

To avoid the possibility of carbon particulate entering the delicate electronics of any laboratory equipment, clean the carbon rod insert away from the instrument preferably in a fume hood or under an extraction system. As fine particulate may be generated, users should carry out their own risk assessment and use suitable PPE.

- Install the carbon rods (see Figure 7-3):
  - a. Install the flat-ended carbon rod into the fixed terminal.
  - b. Install the sharpened carbon rod into the moveable terminal so that the shaped end touches the other rod.
  - c. Tension the sliding clamp assembly by sliding it to the right to the full extent of the dowels. Tighten the clamp screw to fix the carbon rod in position.
- 8. Place the insert in position in the outer ring of the lid assembly carefully locating the M3 screw head in the rim of the insert in the slot to the right of the outer ring. Lock the insert in position by turning the securing buttons until their flanges overlap the insert.
- 9. Close the lid assembly onto the glass chamber.
- 10. Check that the copper terminal contacts on the top of the insert and in the underside of the top cover are clean and free from damage and that the top faces are flat for good electrical contact.
- 11. Close the top cover assembly and press firmly down to secure the latch.

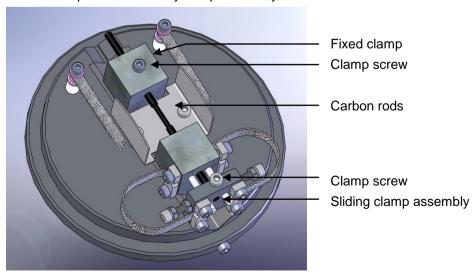

Figure 7-3. Carbon Rod Insert

### 7.2.1 Shaping Carbon Rods for Pulsed Evaporation

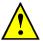

#### **WARNING**

It is essential that you shape the tips of the carbon rods to the correct profile to minimise the possibility of damage to the instrument due to excessive currents.

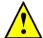

#### **WARNING**

To avoid the possibility of carbon particulate entering the delicate electronics of any laboratory equipment, clean the carbon rod insert away from the instrument preferably in a fume hood or under an extraction system. As fine particulate may be generated, users should carry out their own risk assessment and use suitable PPE.

For pulsed evaporation, one rod should be shaped to 1.2mm diameter x 5 mm long using the shaper with the blue handle. The other should be flattened as shown in **Figure 7-4**.

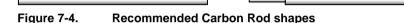

The accessory pack contains a rod shaper (see **Figure 7-5**) that will accept 3mm and 6mm rods. To enable the shaper to accept 6mm rods, remove the collet by unscrewing the collet screw and pulling the collet out.

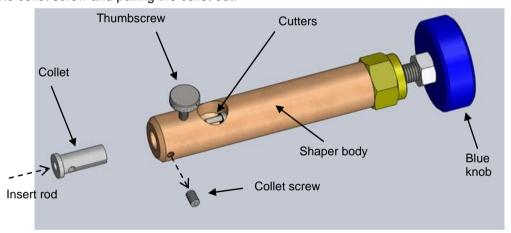

Figure 7-5. Carbon Rod Shaper (\$8650/\$8651))

To shape a carbon rod:

1. Cut a 50mm length of rod.

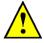

Use only Quorum rods due to the varying diameter and quality of other manufacturer's rods. Quorum supply rods in two sizes: 3mm (C5422) and 6mm (C5423).

- 2. Hold the shaper stationary and insert the carbon rod until it touches the cutters. Pull the cutter shaft out to its full extent.
- 3. Gently tighten the thumb screw to hold the carbon rod in place.
- 4. Holding the shaper body and, with very little force, gently turn the black knob on the end of the shaper clockwise (when viewed face on).
- 5. Keep turning the knob until the tip of the rod touches the end of the cutter shaft (5mm) as shown opposite. Clear the carbon rod dust as necessary.

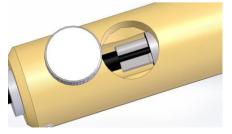

- Undo the thumb screw and withdraw the rod carefully to avoid damaging the newly formed tip.
- 7. If the rod tip should break in the cutter, it can be removed by unscrewing the brass coupling, removing the cutter and pushing out the broken rod tip, while avoid damaging the teeth of the cutter.

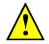

#### WARNING

TAKE CARE WHEN HANDLING THE CUTTER: IT IS VERY SHARP.

### 7.2.2 Shaping Carbon Rods for Ramped Evaporation

When shaping rods for ramped evaporation, it is necessary to produce a 1.4mm diameter x 5mm long tip to the rod using the shaper with the red handle. Remove the yellow protective cap by pulling the tab. To prevent accidents, replace the cap on the unused cutter. The procedure is the same as that described in the previous section.

## 7.3 Fitting the Carbon Fibre Insert

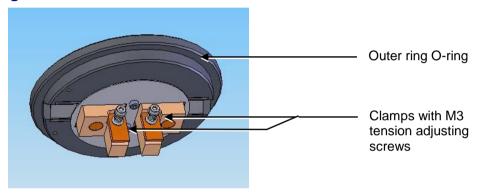

Figure 7-6. Carbon fibre insert

The carbon fibre insert (10455) is designed for carbon evaporation from carbon fibre woven cord (see **Figure 7-6**).

- 1. Check the machine is not operating.
- 2. Press down firmly on the top cover to release the latch.
- 3. Lift the top cover and lay back against its stop.
- 4. Turn the two securing buttons to release the installed insert and remove the insert.
- 5. Prepare the carbon fibre insert for installation by removing from any packaging, plastic bags etc. Check the 'O' ring in the outer ring of the lid assembly for damage or debris and clean or replace as required.

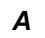

#### **WARNING**

To avoid the possibility of carbon particulate entering the delicate electronics of any laboratory equipment, load or clean the carbon fibre insert away from the instrument preferably in a fume hood or under an extraction system. As fine particulate may be generated, users should carry out their own risk assessment and use suitable PPE.

- 6. Fit the carbon cord (C5421) between the two clamps. Do not pull the cord tight or induce it to loop. For most applications, the spring-loaded clamps adequately secure the cord and provide the correct tension. However, for controlled pulse evaporation, you will achieve more repeatable results if you remove the springs and tighten the clamps using the screws.
- 7. To prevent excessive fraving of the cord, cut it to length (35mm) after clamping.
- 8. Place the insert in position in the outer ring of the lid assembly carefully locating the M3 screw head in the rim of the insert in the slot to the right of the outer ring.

- Lock the insert in position by turning the securing buttons until their flanges overlap the insert.
- 10. Close the lid assembly on to the glass chamber assembly.
- 11. Check the copper terminal contacts on the top of the insert are clean and free from damage (they must have a flat top face) and that the contacts in the underside of the top cover assembly are also clean and flat.

# 7.4 Metal Evaporation Insert

This section describes the installation of the metal evaporation insert (10457) designed for downwards evaporation (see **Figure 7-7**). To install the stage:

- 1. Check the machine is not operating.
- 2. Press down firmly on the top cover to release the latch. (See note below.).
- 3. Lift the top cover and rest it against its stop.
- 4. Turn the two securing buttons to release the installed insert and remove the insert.
- 5. Prepare the metal evaporation insert for installation by removing from any packaging, plastic bags etc. Check the 'O' ring in the outer ring of the lid assembly for damage or debris and clean or replace as required.
- 6. Place the insert in position in the outer ring of the lid assembly. Carefully align the M3 screw head in the rim of the insert with the slot on the right of the outer ring. Lock the insert in position by turning the securing buttons until their flanges overlap the insert.

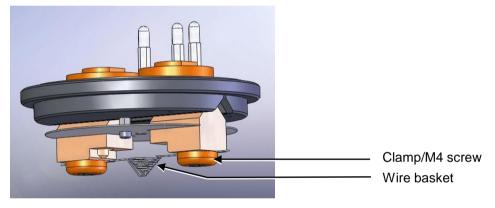

Figure 7-7. Fitting the metal evaporation insert for downwards evaporation

### 7.4.1 Installing a Wire Basket

To install a wire basket or molybdenum boat:

- Open the lid assembly and lay back against its stop.
- 2. Slacken the two M4 socket screws in the terminal clamps.
- 3. Fit the wire basket so that it lies diagonally across the screws and between the clamps and the terminals (see **Figure 7-7**).
- 4. Tighten the two M4 screws.
- 5. Close the lid assembly on to the glass chamber assembly.
- 6. Check the copper terminal contacts on the top of the insert are clean and free from damage (they must have a flat top face) and that the contacts in the underside of the top cover assembly are also clean and flat.
- 7. Close the top cover assembly and press firmly down to secure the latch.

### 7.4.2 Installing a Molybdenum Boat for Aperture Cleaning

To install a molybdenum boat:

- Open the lid assembly and lay back against its stop.
- 2. Slacken the two M4 socket screws in the terminal clamps.
- 3. Fit the molybdenum boat between the screws and between the clamps and the terminals.
- 4. Tighten the two M4 screws.
- 5. Close the lid assembly on to the glass chamber assembly.
- 6. Check the copper terminal contacts on the top of the insert are clean and free from damage (they must have a flat top face.) and that the contacts in the underside of the top cover assembly are also clean and flat.
- 7. Close the top cover assembly and press firmly down to secure the latch.

### 7.4.3 Adapting the Insert for Upwards Evaporation

Install the evaporation insert as described previously. To adapt the insert for upwards evaporation:

- 1. Remove the two terminal clamps and replace with the electrode extensions (see Figure 7-8).
- 2. Fit the stage assembly to the hole in the centre of the insert shield.
- 3. Fit the wire basket or molybdedum boat to the electrode extensions as described above.
- 4. If an FTM is fitted, you will need to reposition it as described below.
- 5. Close the lid assembly on to the glass chamber assembly.
- 6. Check the copper terminal contacts on the top of the insert are clean and free from damage, (They must have a flat top face.) and that the contacts in the underside of the top cover assembly are also clean and flat.
- 7. Close the top cover assembly and press firmly down to secure the latch.

### 7.4.3.1 Relocating the FTM

If you want to use an FTM with the metal evaporation insert adapted for upwards evaporation you will need to reposition it as shown in **Figure 7-8**.

- 1. Remove the glass chamber assembly.
- 2. Unplug the FTM's lead from the BNC socket and remove the existing crystal holder from its bracket.
- 3. Remove the two screws near the inside diameter of the glass chamber holding the turbo shield in place and replace with two M3 x 20 hex spacers.
- 4. Remove the existing crystal holder bracket.
- 5. Fit the new crystal holder bracket using two M3x8 socket cap screws.
- Attach the FTM lead to the BNC connector.
- 7. Attach the circular heat shield to the two hex spacers fitted previously with two M3x6 socket cap screws having first fed the FTM lead through the hole provided.
- 8. Pass the FTM lead through the hole in the crystal holder bracket and fix to the crystal holder.
- 9. Fit the crystal holder to the bracket with two M2.5 x 12 socket cap screws.
- Refit the glass chamber assembly.

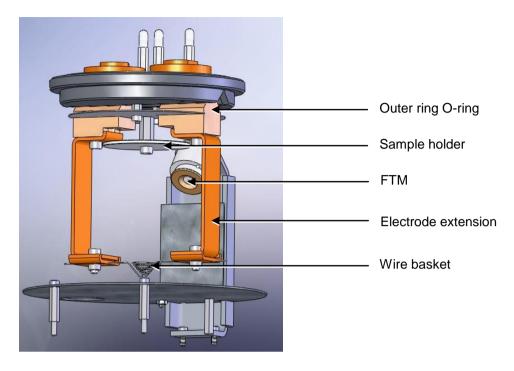

Figure 7-8. Metal evaporation insert adapted for upwards evaporation

# 7.5 Glow Discharge Insert

This section describes the installation of the glow discharge insert (Part No. 10262).

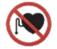

#### DANGER MAGNETIC FIELD

Strong magnetic fields can disturb devices like pacemakers or impair their function.

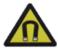

Maintain a safety distance of >10 cm between the magnet and the pacemaker or prevent the influence of strong magnetic fields by antimagnetic shielding.

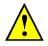

### **WARNING - HIGH VOLTAGES AND HIGH VACUUM**

This equipment produces high voltages and high vacuum in its operation.

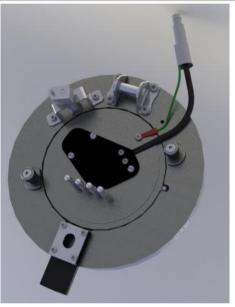

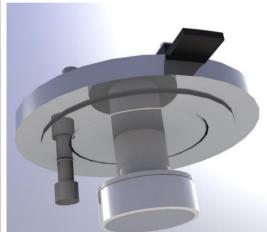

Figure 7-9. Glow discharge insert

- 1. Check the machine is not operating.
- 2. Press down firmly on the top cover to release the latch.
- 3. Lift the top cover and rest it against its stop.
- 4. Turn the two securing buttons to release and remove the installed insert (see Figure 7-1).

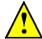

**Q150T ES users only**: If the insert is a carbon rod type you may have to remove the rods first (see page 57). To do this, check that the securing buttons are restraining the insert and open the lid assembly and rest it against the top cover assembly. Then, using a 2.5mm hex key, release the rod clamping screws and withdraw the rods. Close the lid assembly and release the insert by turning the securing buttons. Now remove the insert.

- 5. Prepare the glow discharge insert for installation by removing from any packaging, plastic bags etc. Check the 'O' ring in the outer ring of the lid assembly for damage or debris and clean or replace as required.
- 6. Remove the shutter by unscrewing the two retaining M3 screws (see Figure 7-10).

Place the insert in position in the outer ring of the lid assembly carefully locating the M3 screw head in the rim of the insert in the slot to the right of the outer ring.

- 7. Lock the insert in position by turning the securing buttons until their flanges overlap the insert.
- 8. Plug the insert lead into the socket on the hinge assembly.

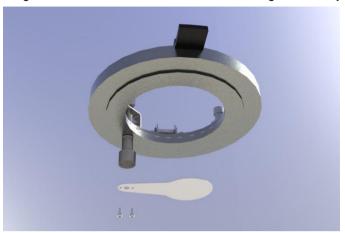

Figure 7-10. Removing the shutter

## 7.6 Rotacota Stage

The Rotacota stage (10360) is an offset rotating stage, with tilting sample holder, designed to improve the even distribution of sputtering or evaporation (see **Figure 7-11**).

- 1. Check the machine is not operating.
- 2. Open the top cover fully so it rests against its backstop.
- 3. Remove any installed sample stage by lifting carefully upwards.
- 4. Fit the RotaCota stage:
  - a. Locate its shaft in the top of the stage rotation drive spigot protruding from the baseplate.
  - b. With a twisting motion, push it gently down until the base collar rests on the baseplate. Locate one of the four cut-outs by the shield fixing screw.
- 5. Adjust the angle of the stage (up to 30° from horizontal):
  - a. Slacken the screws in the side of the shield.
  - b. Angle the stage as required.
  - c. Re tighten the screws before use.

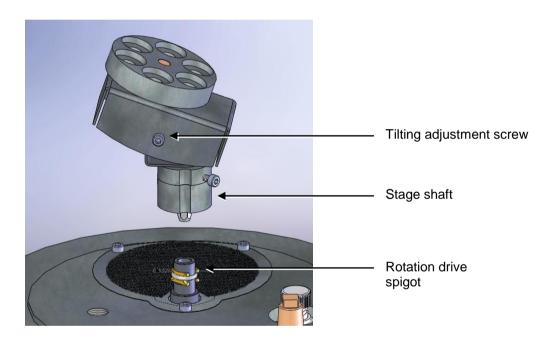

Figure 7-11. Rotacota stage

### 7.7 Slide Stage

To install the slide sample stage (10358):

- 1. Check the machine is not operating.
- 2. Open the top cover fully so it rests against its backstop.
- 3. Remove any installed stage by lifting carefully upwards.

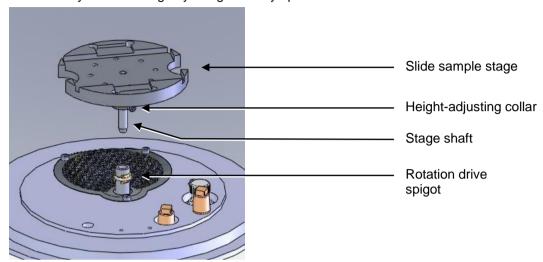

Figure 7-12. Slide stage

- 4. If necessary, adjust the stage height above the base plate:
  - a. Slacken the M3 screw in the collar with a hexagonal key.
  - b. Slide the collar to the desired position and retighten the M3 screw.

The recommended position for the collar is to achieve a 31.5mm distance between the underside of the collar and the underside of the stage. If you require a greater distance between the stage and the target, the collar can be removed altogether with the underside of the stage therefore resting on the top of the drive spigot.

An alternative shaft is supplied with the stage (10214) to further increase the range of stage height adjustment available. To fit, hold the stage firmly and release the M5 nut. Unscrew the shaft, transfer the nut to the new shaft and fit to the stage so that the top is flush with the lower surface of the stage when the nut is tightened.

- 5. Fit the slide stage:
  - a. Locate its shaft in to the top of the stage rotation drive spigot protruding from the base plate.
  - b. With a twisting motion, push gently down until the collar around the shaft rests on top of the drive spigot (see **Figure 7-12**).

Remove the collar if you need more distance between the stage and the target: the underside of the stage then rests on the top of the drive spigot.

To maximise the area or achieve more uniform coating on the slide stage, install the stage gearbox assembly (10359) – see page 67.

# 7.8 102mm Stage and Gearbox

The 102mm stage (10458) is designed to hold 102mm (4") silicon wafers (see Figure 7-13). If you want to use a FTM with this stage, install the stage gearbox assembly (10359).

The sample stage gearbox allows you to install the sample stage in an offset rotating position. To install the 102mm stage and its gearbox:

- Check the machine is not operating.
- 2. Open the top cover fully so it rests against its backstop.
- 3. Remove any installed stage by lifting carefully upwards.
- 4. Remove the M3 socket cap screw securing the turbo mesh (this is the screw nearest to the stage rotation drive spigot).
- 5. Fit the gearbox:
  - a. Locate its shaft into the top of the stage rotation drive spigot
  - b. With a twisting motion, push it gently down until it sits down on the turbo
  - c. Secure in place with the M3 x 16 socket cap screw provided.
- 6. Fit the large stage by locating its shaft in to the top of the stage rotation drive spigot protruding from the base plate and with a twisting motion pushing it gently down until the collar around the shaft rests on top of the drive spigot.
- 7. Adjust the stage height above the base plate:
  - a. Slacken the M3 screw in the collar with a hexagonal key
  - b. Slide the collar to the desired position and retighten the M3 screw.

Remove the collar if you need more distance between the stage and the target: the underside of the stage then rests on the top of the drive spigot.

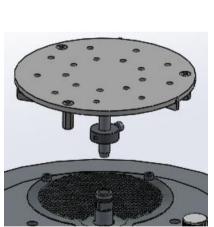

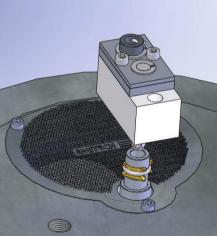

Figure 7-13. Large (102mm) Sample Stage and gearbox

### 7.9 Tilt Stage

The tilt stage (10357) allows you to vary the sample angle or height (see Figure 7-14). To fit the tilt stage:

- 1. Check the machine is not operating.
- 2. Open the top cover fully so that it rests against its back stop.
- 3. Remove any installed stage by lifting carefully upwards.
- 4. Fit the tilt stage by locating its shaft in to the top of the stage rotation drive spigot protruding from the baseplate and with a twisting motion. Push gently down until the collar around the shaft rests on top of the drive spigot.
- 5. Adjust the tilt angle:
  - a. Slacken the M3 screw below the stage with a hexagonal key
  - b. Tilt the stage to the desired angle and retighten the M3 screw.
- 6. Adjust the stage height above the base plate:
  - a. Slacken the M3 screw in the collar with a hexagonal key
  - b. Slide the collar to the desired position and retighten the M3 screw.

Remove the collar if you need more distance between the stage and the target: the underside of the stage then rests on the top of the drive spigot. The recommended position is so that the collar is a distance of 31.5mm below the stage.

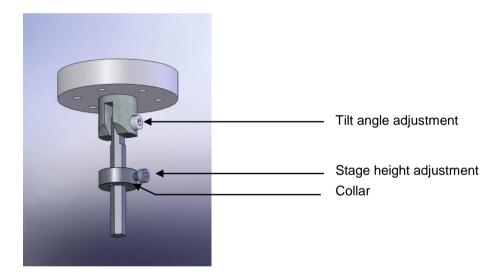

Figure 7-14. Adjustable tilting stage

# 7.10 Film Thickness Monitor (FTM)

If you have specified an FTM on the configuration of your Q150T it will be preinstalled. To install the film thickness monitor (10362):

- 1. Check the machine is not operating.
- 2. Open the top cover fully so it rests against its backstop.
- 3. Remove the glass chamber assembly.
- 4. Fit the FTM assembly to the baseplate with two M3 x 8 socket cap screws (see Figure 7-15).
- 5. Plug the FTM lead in to the BNC connector on the baseplate after removing the dust cap.
- 6. Refit the glass chamber assembly.
- 7. Close the top cover assembly and press down firmly to secure the latch.

The crystal cover (see **Figure 7-15**) may be removed completely for cleaning or if the FTM is in continual use.

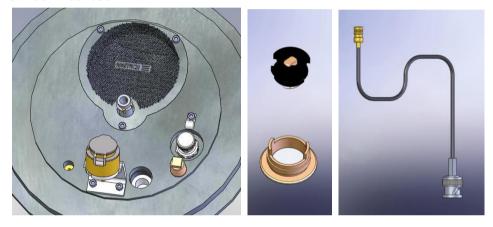

Figure 7-15. FTM (left); replacing the FTM crystal (centre); FTM lead (right)

### 7.10.1 Replacing the FTM crystal

- 1. Check the machine is not operating.
- 2. Press down firmly on the top cover to release the latch.
- 3. Lift the top cover and rest it against its stop.
- 4. Remove the glass chamber assembly.
- 5. Unscrew the top cap of the crystal holder and withdraw (see **Figure 7-15**).
- 6. Turn the cap upside down and remove the spring insulator assembly.
- Tip the old crystal (if fitted) out of the cap and fit the new crystal with the cap inverted.
- 8. Refit the spring insulator assembly to the cap.
- 9. Screw the cap assembly back on to the crystal holder body.
- 10. Refit the glass chamber assembly.
- 11. Close the top cover assembly and press down firmly to secure the latch.

# 7.11 Extended Height Cylinder

- 1. Check the machine is not operating.
- 2. Press down firmly on the top cover to release the latch.
- 3. Lift the top cover and rest it against its stop.
- 4. Remove the standard glass cylinder assembly (10068).
- 5. Remove the M6 Cap head screw from the front of the pillar, slide the whole top cover and inner pillar assembly upwards until you see the fourth hole line up and replace the M6 cap head screw.
- 6. Place the extended glass cylinder assembly 10429 in place and close the top cover.

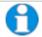

The vent times will need to be extended to approx 200 seconds in profiles using the extended height cylinder.

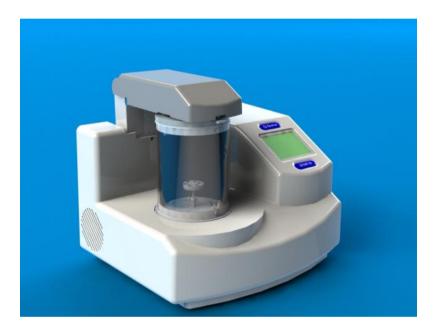

Figure 7-16. The extended height cylinder in position

## 7.12 Full Range Vacuum Gauge Assembly

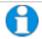

The instrument must be returned to the factory for fitting this option as the covers need to be removed.

As standard, the Q150T is fitted with a Pirani gauge with a measurement range of  $1000 - 5x10^{-4}$  mbar. The typical ultimate vacuum of the pumping system in a clean instrument after pre-pumping with dry nitrogen gas is  $5 \times 10^{-5}$ mbar. When the vacuum is better than  $5x10^{-4}$  mbar the instrument simply displays "HiVac". For users who need an accurate value for the vacuum achieved before and during the coating process (for example, when evaporating carbon it is desirable to achieve as good a vacuum as possible), the Full Range Vacuum Gauge Assembly option (10428) extends the accurate measurement range to  $1000 - 5x10^{-9}$  mbar.

Contact Quorum for further information.

# 7.13 Rotating Vacuum Spigot

The vacuum spigot (10422) allows more convenient connection of a vacuum hose to the rear of the Q150T when the instrument is located close to a wall, bench upstand or other obstruction (see Figure 7-17).

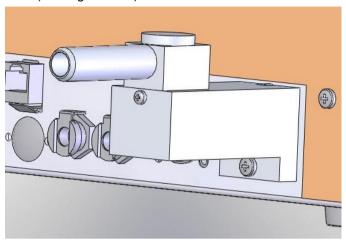

Figure 7-17. Rotating vacuum spigot

To install the spigot:

- 1. Shutdown the instrument.
- 2. Remove the lower screw below the protruding vacuum spigot.
- 3. Apply a little vacuum grease to the spigot protruding from the rear of the instrument.
- 4. Take the Rotating Vacuum Spigot assembly and check there is an 'O' ring in the
- 5. Push the Rotating Vacuum Spigot assembly over the protruding spigot until it is completely home against the chassis (a slight twisting motion helps).
- 6. Screw the assembly home using an M4 x 20 pan headed screw underneath the assembly.
- 7. Rotate the spigot to a suitable orientation and attach the hose from the backing pump.

# 7.14 Emergency Stop Module

The emergency stop module (Part No. 11223) sits on top of the right hand side of the instrument. In the assembly there is the main stop box, the power plug and cable and the safety bracket to stop removal of the power plug.

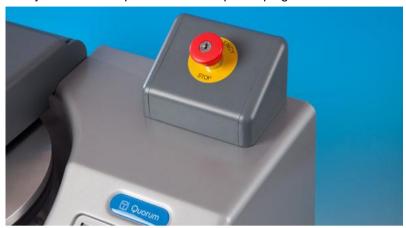

Figure 7-18. The emergency stop module

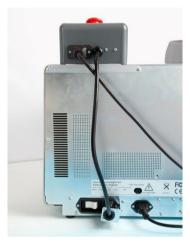

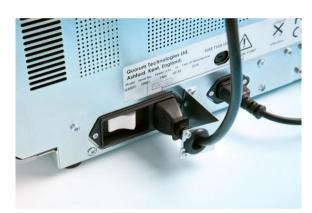

Figure 7-19. Connecting the emergency stop module

- 1. Before starting work on the instrument ensure it is not operating, turn off the main power switch on the rear of the instrument and unplug the power lead.
- 2. Remove the two screws on the top left or the rear panel.
- 3. Position the main stop box as shown in Figure 7-18, making sure the plug and cable do not scratch the instrument case.
- 4. Secure the main stop box to the rear panel using the two M4 x 10 recessed pan headed screws provided.
- 5. Connect the power plug from the stop box in to the main power switch (see Figure 7-19).
- 6. Remove the screws in the two holes to the immediate right of the main power switch and fit the safety cable bracket using the M4 x 6 recessed pan headed screws provided.
- 7. Plug the main power lead into the socket in the stop box.
- 8. Check the red knobbed emergency stop switch is in the working position by removing the key and striking the red knob then turning the key to the right to release.

The instrument should now power up in the normal way when the main switch is operated.

## 7.15 Spares

The following are available from Quorum, or your local distributor, and are featured in more detail on the Quorum website: <a href="https://www.quorumtech.com">www.quorumtech.com</a>.

Table 17 Spare Parts for the Q150T

| SPARES FOR Q150T               | CATALOGUE<br>NUMBER | QUANTITY      |
|--------------------------------|---------------------|---------------|
| Carbon rods 3.05mm             | C5422               | Pack of 10    |
| Carbon rods 6mm                |                     | Pack of 10    |
| Carbon Cord                    | C5421               | 1 Metre       |
| Molybdenum Boats               | B5228               | 1 x packet 10 |
| Glass Cylinder 6"              | G6260               | Each          |
| 'L' Gaskets to suit            |                     | Pair          |
| Oil Mist Filter                | O7803               | Each          |
| 10A ceramic fuse               | 16030015            | Each          |
| Supergrade 'A' Rotary Pump Oil | O7802               | 1 Litre       |

Table 18 Replacement targets for Q150T S and Q150T ES

| REPLACEMENT TARGETS                    | CATALOGUE NUMBER |
|----------------------------------------|------------------|
| 57mm x 0.3mm Chromium Target           | TK8845           |
| 57mm x 0.5mm Tungsten Target*          | TK8846           |
| 57mm Dia x 0.1mm Gold Target           | SC502-314A       |
| 57mm Dia x 0.1mm Au/Pd Target          | SC502-314B       |
| 57mm Dia x 0.1mm Platinum Target       | SC502-314C       |
| 57mm x 1.5mm Chromium Target*          | TK8862           |
| 57mm x 0.2mm Tungsten Target           | TK8867           |
| 57mm x 1.5mm Carbon Target*            | TK8869           |
| 57mm Dia x 0.1mm Copper Target         | SC502-314H       |
| 57mm Dia x 0.1mm Silver Target         | SC502-314E       |
| 57mm Dia x 0.1mm Nickel Target         | SC502-314D       |
| 57mm Dia x 1.0mm Aluminium Target      | TK8875           |
| 57mm Dia x 0.1mm Palladium Target      | SC502-314G       |
| 57mm Dia x 0.1mm Pt/Pd (80/20%) Target | TK8878           |
| 57mm Dia x 1.5mm Titanium Target       | TK8879           |
| 57mm Dia x 0.3mm Pt/Pd (80/20%) Target | TK8887           |
| 57mm Dia x 0.3mm Gold Target           | TK8889           |
| 57mm Dia x 0.3mm Au/Pd (60/40%) Target | TK8891           |
| 57mm Dia x 0.3mm Platinum Target       | TK8893           |
| 57mm Dia x 0.5mm Titanium Target*      | TK8895           |
| 57mm Dia x 0.1mm Iron Target           | TK8897           |
| 57mm Dia x 0.2mm Iridium Target        | TK8899           |
| 57mm Dia x 0.1mm Cobalt Target         | TK8900           |
| 57mm Dia x 0.1mm Tin Target            | TK8902           |

| REPLACEMENT TARGETS                | CATALOGUE NUMBER |
|------------------------------------|------------------|
| 57mm Dia x 0.1mm Molybdenum Target | TK8903           |
| 57mm Dia x 0.3mm Magnesium Target  | TK8905           |
| 57mm Dia x 0.1mm Tantalum Target   | TK8906           |
| 57mm Dia x 0.3mm ITO Target        | TK8907           |

<sup>\*</sup> Requires spacer A4117193 under shield (see page 55 and Figure 7-2).

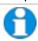

Quorum can supply a wider range of target materials and thickness'. Please enquire for details.

### 7.16 Other Accessories

The following are available from Quorum or your local distributor.

Table 19 Accessories for the Q150T

| USEFUL ACCESSORIES FOR Q150T   | CATALOGUE<br>NUMBER | QUANTITY    |
|--------------------------------|---------------------|-------------|
| Wenol Polish                   | C5424               | 100ml. Tube |
| Amberclens Foam Cleaner        | C5427               | Each        |
| Mini Tork Rolls                | C5435               | Each        |
| Carbon Rod Shaper For 3mm Rods | S8651               | Each        |
| Carbon Rod Shaper For 6mm Rods | S8650               | Each        |

### 8 Service and Maintenance

For technical and applications advice plus our on-line shop for spares and consumable parts visit <a href="https://www.quorumtech.com">www.quorumtech.com</a>

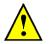

#### **CAUTION**

Ensure mains electrical power is off during any maintenance and service activities.

#### 8.1 Maintenance

Table 20 Maintenance Tasks

| PROCEDURE                                                                                                    | FREQUENCY                                |
|----------------------------------------------------------------------------------------------------|------------------------------------------|
| Inspect electrical power cords and plugs for general condition.                                                                                                    | Regularly                                |
| <b>FTM users:</b> Check the status of the FTM (see page 43) and replace when necessary (see page 69).                                                                                    | Regularly                                |
| Check and clean the glass chamber and the 'L' gaskets as required, using a lint-free tissue and foam cleanser, or similar.                                                               | Monthly                                  |
| Do not use vacuum grease on 'L' gaskets.                                                                                                    |                                          |
| QT150T S and QT150T ES only: Check the condition of the target material. The wear will depend on use. This is mainly over an outer annulus, accounting for some 70% of the surface area. | Monthly                                  |
| Check vacuum pump oil level                                                                                                    | Monthly                                  |
| Change oil using 1 litre of supergrade 'A'.                                                                                                    | 6 Monthly                                |
| Check oil mist filter for saturation. This is a disposable plastic filter and cannot be reactivated.                                                                                     | 6 Monthly or more regularly as required. |

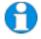

Obtain consumable items from Quorum or an approved distributor only. Use only Quorum recommended items. For technical assistance and advice - contact Quorum.

## 8.2 Troubleshooting

Routine service should not be necessary. In the event of non-operation, carry out the following checks.

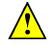

#### CAUTION

Disconnect the power cord BEFORE carrying out any servicing activities.

- Check power to Instrument.
- Check fuse.
- Check vacuum pump local switch should be in 'on' position.
- Check chamber seating for vacuum leaks.
- Check operating conditions of Instrument controls.
- Check target and connections.
- Check correct conditions for sputtering have been set.
- Check all connections.

### 8.3 Error Messages

Table 21 Error Messages

| Error messages                                                             | Description of fault                                                                                                    |
|----------------------------------------------------------------------------|----------------------------------------------------------------------------------------------------|
| Invalid group name                                                         | The name entered is ether to long or the same as a existing group                                                                                                    |
| Maximum groups Reached                                                     | Up to 20 groups allowed                                                                                                    |
| Selected material not found in material list cannot continue with coating? | The specified material in the profile has been removed from the material list                                                                                                    |
| Name already exists                                                        | The name entered is the same as an existing profile/Material                                                                                                    |
| Name is too long                                                           | The name entered is longer than 19 characters                                                                                                    |
| Cannot run process                                                         | An unrecoverable undefined error has occurred in starting a process.                                                                                                    |
| This instrument does not support this process                              | The process run is not able to be run on this instrument                                                                                                    |
| Evaporation PSU not found                                                  | A Evaporation process has been run but the PSU is not present or not communicating                                                                                                    |
| Sputter PSU not found                                                      | A sputtering process has been run but the PSU is not present or not communicating                                                                                                    |
| FTM crystal not oscillating. Please check or replace                       | FTM crystal failed and needs to be replaced                                                                                                    |
| FTM Tooling Factor less than 0.1                                           | The Product of the material tooling factor and the profile tooling factor to less than 0.1                                                                                                    |
| FTM Tooling Factor greater than 20                                         | The Product of the material tooling factor and the profile tooling factor to greater than 20                                                                                                    |
| Vacuum interlock not operated. Can not proceed                             | The operational vacuum as indicated by the gauge has been achieved but vacuum interlock switch has not operated.                                                                                                    |
| Current less than expected. Check cord Process terminated                  | The measured current is less than 20% of the requested value. Check that the cord is fitted correctly.                                                                                                    |
| Cord voltage less expected. Check insert for shorts                        | The voltage is less than 20% of the expected voltage. (expected voltage= measured current/0.16). Check that the correct type of cord is being used and there are no shorts between the source terminals and the insert base. |

| Error messages                                                                   | Description of fault                                                                                                    |  |
|----------------------------------------------------------------------------------|----------------------------------------------------------------------------------------------------|--|
| Process stopped due to FTM crystal failure                                       | The FTM has stopped oscillating during the coating.                                                                                                    |  |
| Interlock has been activated process stopped                                     | This is most likely caused by the top cover being opened during a cycle                                                                                                    |  |
| Unable to strike plasma                                                          | The required sputter voltage has been applied for 10 second and the plasma has not struck. Check target is connected and that the Argon to turned on                                                                                                    |  |
| Short on Sputter output. Please check target                                     | The target shield needs cleaning. As required output current is seen but the target voltage is less than 80V.                                                                                                    |  |
| System failed to achieve operational Vacuum                                      | The system has been pumping for the Max pump down time and has not achieved the operation vacuum                                                                                                    |  |
| Carbon Rod insert not found                                                      | A profile has been run that using the Carbon Rod insert and it is not fitted in the chamber lid.                                                                                                    |  |
| Carbon String insert not found                                                   | A profile has been run that using the Carbon String insert and it is not fitted in the chamber lid.                                                                                                    |  |
| Evaporation insert not found                                                     | A profile has been run that using the Evaporation insert and it is not fitted in the chamber lid.                                                                                                    |  |
| Please contact your supplier a problem has been found with the safety interlock. | For safety the interlock operates in two ways and it has been detected that one has failed. Turn the system off and back on after 10 seconds to clear. If message is repeated,                                                                                                    |  |
| Continue with coating?                                                           | please contact your supplier.                                                                                                    |  |
| System PSU overtemperature                                                       | The power supply is over heating: coating will be disable                                                                                                    |  |
| Pleaes turn off system and alow to cool down                                     | until the system has cooled sufficiently.                                                                                                    |  |
| Current less than expected. Process terminated                                   | Seen in evaporation processes when the current through<br>the source is lower than expected or zero. Indicates that<br>the source is open circuit/broken.                                                                                                    |  |
| Rod voltage less than 4V. Process terminated                                     | Seen in rod evaporation processes when the voltage between the evaporation source terminals is less than 4V. Indicates that the rods have been incorrectly set up or there is a conduction path between the terminals of the insert. Check rods and clean the insert.                                                                                   |  |
| Interlock Present PSU not powered                                                | The PSU interlock has been activated but power has not been switched on to the selected coating module at this point. This could be the result of high evaporation power being taken on the previous run. To rectify this, switch the instrument off, wait 10 seconds for the internal current limit to reset, and then switch the instrument on again. |  |

Table 22 Warning Messages

| Warning messages                                       | Description                                                                                                    |
|--------------------------------------------------------|----------------------------------------------------------------------------------------------------|
| Please close top cover.                                | The top cover above the chamber has not been closed on                                                                                                    |
| Press OK when done                                     | to the chamber lid                                                                                                    |
| Please fit sputter head and close the Top cover.       | The sputter head needs to be fitted                                                                                                    |
| Press Ok when done                                     |                                                                                                    |
| Maximum output power exceeded. Please check cord type. | The output power has exceeded 700W on the last pulse.                                                                                                    |
| Possible cord fuse detected on pulse                   | It has been detected that the next pulse is likely to fuse the cord. Also, fusing the cord is likely take the deposition excessively above the required thickness. |

**Table 23 Information Messages** 

| Information messages        | Description                                                                                                  |
|-----------------------------|----------------------------------------------------------------------------------------------------|
| Change in this Profile Only | This can occur when editing a system level property with in a process profile.                               |
|                             | Yes: will set the value in this profile.                                                                     |
|                             | No: will change the value of the system parameter thus changing all process.                                 |
| Use Materials Defaults      | This occurs when the material is changed in a profile.                                                       |
|                             | Yes: will copy the relevant properties i.e. oxidizing from the material list to the profile                  |
|                             | No: will just change the material. This may prevent the clean property being set unless at admin user level. |

## 9 Appendices

### 9.1 Profile Parameters

Operation of the Q150T is controlled by a process profile. There are several types of profile as listed in Table 24. Each profile contains a number of adjustable parameters. The following tables list the parameters available in each type of profile, showing their default values and allowed ranges.

Table 24 FTM/Timed Sputter Coating parameters

| Name                              | Default<br>Value | Minimum<br>Value | Maximum<br>Value | Comment                                                                                           |
|-----------------------------------|------------------|------------------|------------------|---------------------------------------------------------------------------------------------------|
| Material                          | Gold             |                  |                  | Target Material required for this process                                                         |
| Sputter Current (mA)              | 20               | 1                | 50               | Coating current Updated from material list                                                        |
| Sputter Time (seconds)            | 120              | 1                | 3600             | Timed Sputter only Stops sputtering at set time.                                                  |
| Terminate<br>Thickness (nm)       |                  | 1                | 2000             | FTM Terminated Sputter only Stops sputtering when the FTM reads this thickness                    |
| Maximum Sputter<br>Time (minutes) | 4.0              | 0                | 60.0             | FTM Terminated Sputter only Sets upper limit to sputtering if FTM thickness has not been achieved |
| Tooling Factor                    | 2.3              | 0.1              | 10               | Tooling factor for this process This is multiplied by that in the material list.                  |
| Clean target*                     | No               | No               | Yes              | Clean target before coating                                                                       |
| Flush chamber*                    | No               | No               | Yes              | Flush chamber with nitrogen before pumping down.                                                  |

<sup>\*</sup> Admin group level required to edit this property

Table 25 Carbon Pulse/Rod Evaporation profile parameters

| Table 25 Carbon Pulse/Rod Evaporation profile parameters |                       |                  |                  |                                                                                                    |
|----------------------------------------------------------|-----------------------|------------------|------------------|----------------------------------------------------------------------------------------------------|
| Name                                                     | Default<br>Value      | Minimum<br>Value | Maximum<br>Value | Comment                                                                                                    |
| Material                                                 | Carbon                |                  |                  | Fixed; read only parameter                                                                                  |
| Pulse current (A)                                        | 60 (cord)<br>75 (rod) | 0                | 120              | Current applied to cord during the evaporation pulse                                                        |
| Max Pulse<br>Voltage (V)*                                | 20 (cord)<br>10 (rod) | 0                | 20               | The voltage across the cord is limited to this value during the evaporation pulse                           |
| Pulses Length (s)                                        | 1                     | 0.02             | 10               | Time is second that the pulse is applied for                                                                |
| Number of pulses                                         | 1                     | 1                | 5                | Number of consecutive pulse cycles                                                                          |
| Pulse interval (s)                                       | 10                    | 1                | 30               | The time between the start of consecutive pulse cycles. Must exceed pulse length.                           |
| Outgas time (s)                                          | 10                    | 2                | 60               | Time cord or rod is outgassed before pulse cycle(s).                                                        |
| Outgas current (A)                                       | 30 (cord)<br>20 (rod) | 0                | 40               | Current applied at the start of outgas step.                                                                |
| Max Outgas current (A)                                   | 40                    | 0                | 50               | Maximum current permitted during outgas.                                                                    |
| Max Outgas voltage (V)                                   | 10                    | 0                | 20               | Maximum voltage permitted during outgas                                                                     |
| Outgas source*                                           | Yes                   | No               | Yes              | Include or exclude outgassing step                                                                          |
| Tooling factor                                           | 5                     | 0.1              | 10               | Tooling factor for this process                                                                             |
| Pump hold*                                               | No                    | No               | Yes              | If Yes, Q150T pumps down to outgas-ready state and waits for user input.                                    |
|                                                          |                       |                  |                  | Note: If hold time (set in System / Vacuum / Pump hold time – see page 47 is exceeded, Q150T vents chamber. |
| Flush chamber*                                           | No                    | No               | Yes              | Set to Yes to flush chamber with nitrogen before pumping down.                                              |

<sup>\*</sup> Admin group level required to edit this property

Table 26 Controlled Pulse cord

| Name                         | Default<br>Value | Minimum<br>Value | Maximum<br>Value | Comment                                                                                                    |
|------------------------------|------------------|------------------|------------------|----------------------------------------------------------------------------------------------------|
| Terminate thickness          | 5                | 0.5              | 30               | Terminate the coating when the FTM measured thickness reaches this value                                                                                                    |
| Pulse Resolution             | 0.4              | 0.2              | 2                | Requested deposition on FTM for each pulse. Note this should be multiplied by the tooling factor to find the expected stage thickness for each pulse.                                                              |
| Current Step Rate            | 0.4              | 4                | 2                | Set the amount the pulse current is changed by if the deposited thickness on the last pulse is not with in 0.2nm of the pulse Resolution                                                                           |
| Pulse Current                | 54               | 0                | 70               | Sets the starting pulse current                                                                                                    |
| Max Pulse Voltage            | 11               | 9                | 16               | Maximum voltage during the pulse                                                                                                    |
| Pulse Length<br>(Second)     | 1                | 0.02             | 10               | Set the Pulse length in seconds                                                                                                    |
| Maximum Pulses               | 25               | 1                | 50               | Set the maximum number of pulses to apply if the terminate thickness is not being achieved                                                                                                    |
| Pulse Interval               | 10               | 5                | 30               | Set the length of time between<br>the pulses in seconds. Note<br>reducing this time will reduce the<br>time the FTM has to settle and<br>reduce accuracy                                                           |
| Out Gas Time                 | 30               | 2                | 60               | Time the cord is outgassed                                                                                                    |
| Out Gas current              | 30               | 0                | 50               | The current applied to the cord during the outgas time                                                                                                    |
| Max outgas<br>recovery time* | 60               | 0                | 300              | The maximum time the system will wait for the vacuum to return to the vacuum level it was at prior to outgassing                                                                                                   |
| Flush chamber*               | No               |                  |                  | Set to yes to flush the chamber with the vent (N <sub>2</sub> ) gas before pumping down for the process                                                                                                    |
| Pump hold                    | Yes              |                  |                  | If yes, Q150T pumps down to an outgas – ready state and waits for user input.  Note: If the system waits longer then the Pump hold time the chamber will be vented. Pump hold time can be found in System   Vacuum |
| Tooling factor               | 2.25             | 0.1              | 10               | The deposition on the FTM crystal is multiplied by this value before it is displayed. Thus allowing it to be used to compensated the FTM for a different rate of deposition between the FTM and the stage          |

<sup>\*</sup>Admin group level required to edit this property

Table 27 Ramped profile parameters

| Table 27 Nampeu prome parameters |                  |                  |                  |                                                                                                    |
|----------------------------------|------------------|------------------|------------------|----------------------------------------------------------------------------------------------------|
| Name                             | Default<br>Value | Minimum<br>Value | Maximum<br>Value | Comment                                                                                                    |
| Evaporation<br>Current           | 46               | 5                | 60               | Maximum evaporation current.                                                                                                    |
| Evaporation time (min)           | 1.5              | 0.1              | 4                | The time the current is applied. Starts when the evaporation Current exceeds Pre Evap end current.                                                                                      |
| Out Gas Time (s)                 | 10               | 2                | 120              | Time cord or rod is outgassed.                                                                                                    |
| Outgas Current                   | 20               | 2                | 50               | Time cord or rod is outgassed before pulse cycle(s).                                                                                                    |
| Pre Evap Rate*<br>(A/S)          | 1                | 0.5              | 20               | Rate at which the current is increase after the outgas time.                                                                                                    |
| PreEvap End<br>current (A)       | 32               | 0                | 60               | The output current at which the above ramp rate is stopped. The evaporation time is started at this point.                                                                              |
| Current Ramp<br>Rate (A/S)       | 0.20             | 0.01             | 20               | Rate at which the current is increase until the value of Evaporation current property is reached.                                                                                       |
| Tooling Factor                   | 1.0              | 0.1              | 10               | Tooling factor for this process.                                                                                                    |
| Pump hold*                       | No               | No               | Yes              | If Yes the process will pump<br>down to an outgas ready state<br>and wait for user input. After the<br>System>Vacuum>Pump hold<br>time has expired the system will<br>vent the chamber. |
| Flush chamber*                   | No               | No               | Yes              | Set to Yes to flush chamber with nitrogen before pumping down.                                                                                                    |

<sup>\*</sup> Admin group level required to edit this property

Table 28 Metal Evaporation profile parameters

|                               | Table 28         | 8 Metal Evaporation profile parameters |                  |                                                                                                    |  |
|-------------------------------|------------------|----------------------------------------|------------------|----------------------------------------------------------------------------------------------------|--|
| Name                          | Default<br>Value | Minimum<br>Value                       | Maximum<br>Value | Comment                                                                                                    |  |
| Material                      | Carbon           |                                        |                  | Material to be evaporated in this process                                                                                |  |
| Evaporation<br>Current (A)    | 0                | 0                                      | 50               | Current applied during the evaporation pulse                                                                             |  |
| Evaporation time (Minutes)    | 1                | 0.1                                    | 4                | Duration of evaporation pulse                                                                                            |  |
| Out Gas Time<br>(Seconds)     | 10               | 2                                      | 60               | Time source is outgassed before evaporation pulse.                                                                       |  |
| Out Gas Current<br>(A)        | 20               | 0                                      | 40               | Current applied tosource at the start of outgas step.                                                                    |  |
|                               |                  |                                        |                  | Thus allowing automated out outgassing.                                                                                  |  |
|                               |                  |                                        |                  | Note the current during the out gas may be adjusted.                                                                     |  |
| Max Out Gas<br>Current<br>(A) | 40               | 0                                      | 50               | Maximum current that can be set during outgas                                                                            |  |
| Max Out Gas<br>Voltage<br>(V) | 10               | 0                                      | 20               | The voltage across the rod is limited to this value during Outgas                                                        |  |
| Outgas source                 | Yes              | No                                     | Yes              | Include or exclude outgassing step                                                                                       |  |
| Tooling Factor                | 5                | 0.1                                    | 10               | Tooling factor for this process                                                                                          |  |
| Pump hold                     | No               | No                                     | Yes              | If Yes, Q150T pumps down to outgas-ready state and waits for user input.                                                 |  |
|                               |                  |                                        |                  | Note: If hold time (set in<br>System   Vacuum   Pump hold<br>time – see page 47) is<br>exceeded, Q150T vents<br>chamber. |  |
| Flush chamber                 | No               | No                                     | Yes              | Set to Yes to flush chamber with nitrogen before pumping down.                                                           |  |

Table 29 Aperture Cleaning profile parameters

| Name                       | Default<br>Value | Minimum<br>Value | Maximum<br>Value | Comment                                                                                                    |
|----------------------------|------------------|------------------|------------------|----------------------------------------------------------------------------------------------------|
| Evaporation<br>Current (A) | 0                | 0                | 50**             | Current applied to evaporation source during the evaporation.                                                            |
|                            |                  |                  |                  | **If Max Evaporation Voltage parameter set below 2V the maximum value will increase to 100A.                             |
| Evaporation time (Minutes) | 1                | 0.1              | 4                | Duration of evaporation pulse.                                                                                           |
| Max Evaporation Voltage(V) | 20               | 1                | 20               | Set the maximum voltage that can be driven on to the source.                                                             |
| Tooling Factor             | 5                | 0.1              | 10               | Tooling factor for this process                                                                                          |
| Pump hold                  | No               | No               | Yes              | If Yes, Q150T pumps down to outgas-ready state and waits for user input.                                                 |
|                            |                  |                  |                  | Note: If hold time (set in<br>System   Vacuum   Pump hold<br>time – see page 47) is<br>exceeded, Q150T vents<br>chamber. |
| Flush chamber              | No               | No               | Yes              | Set to Yes to flush chamber with nitrogen before pumping down.                                                           |

Table 30 Vacuum shutdown properties

| Name                       | Default<br>Value | Minimum<br>Value | Maximum<br>Value | Comment                                           |
|----------------------------|------------------|------------------|------------------|---------------------------------------------------|
| Shut down<br>Vacuum (mBar) | 1                | 1x10-2           | 1x10+2           | Set the Vacuum that the system will pump down to. |
|                            |                  |                  |                  | Note the final vacuum may be different.           |

## 9.2 System Overrideable Parameters

If you have Admin group privileges, you can override some of the parameters normally determined by the selected profile.

Table 31 System override properties

| Name           | Overridden System property             | Description                                                                |
|----------------|----------------------------------------|----------------------------------------------------------------------------|
| Gas bleed time | System>Generic Sputter> Gas bleed time | Time Ar allowed to flow into chamber before plasma started                 |
| Bleed Vacuum   | System>Generic Sputter> Bleed Vacuum   | Pressure at which the chamber is maintained at while the plasma is present |
| Clean current  | System>Generic Sputter> Clean current  | Current at which the target is cleaned at.                                 |
| Clean time     | System>Generic Sputter> Clean time     | Time for which the target is cleaned for                                   |
| Stage rotate   | System>Hardware>Stage Rotate           | Allow the stage to be turned off for just this cycle                       |
| Stage Speed    | System>Hardware>Stage Speed            | Set the speed of the stage for this process                                |

## 9.3 Technical Specification

Table 1 lists the technical specification of the Q150T.

Table 32 Technical Specification

| Table 32 Technical Specification   |                                                      |  |  |  |
|------------------------------------|------------------------------------------------------|--|--|--|
| All instruments                    |                                                      |  |  |  |
| Instrument Case                    | 585mm Wide x 4700mm Deep x 410mm High                |  |  |  |
| Work Chamber                       | Borosilicate Glass 165mm Dia x 127mm High            |  |  |  |
| Safety Shield                      | PET                                                  |  |  |  |
| Ultimate vacuum                    | 5x10 <sup>-5</sup> mbar                              |  |  |  |
| Turbomolecular Pump                | 60 litres/sec                                        |  |  |  |
| Vacuum Gauge Range                 | 1000 - 5x10 <sup>-4</sup> mbar                       |  |  |  |
| Fuse                               | T 10A ceramic (5x20mm); fuse standard IEC60127-2     |  |  |  |
| Weight                             | 33.4 kg                                              |  |  |  |
| Sputi                              | ter Coater (Q150T S and Q150T ES)                    |  |  |  |
| Target                             | 54mm Dia x 0.2mm Thick (Chromium fitted as Standard) |  |  |  |
| Specimen Stage                     | 60mm Dia. Rotating Stage                             |  |  |  |
| <b>Deposition Current</b>          | 0-150mA                                              |  |  |  |
| Deposition Rate                    | 0-20nm/Minute                                        |  |  |  |
| Sputter Timer                      | 0-10 minutes                                         |  |  |  |
| Evaporation (Q150T E and Q150T ES) |                                                      |  |  |  |
| Evaporation current (rod)          | 0-90A                                                |  |  |  |
| Outgas current                     | 0-50A                                                |  |  |  |
| Carbon source                      | 3.2mm rods or carbon cord                            |  |  |  |
|                                    |                                                      |  |  |  |
|                                    |                                                      |  |  |  |

## 9.4 Sputtering Deposition Rate

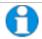

These graphs are provided for guidance only and are not to be taken for absolute reference

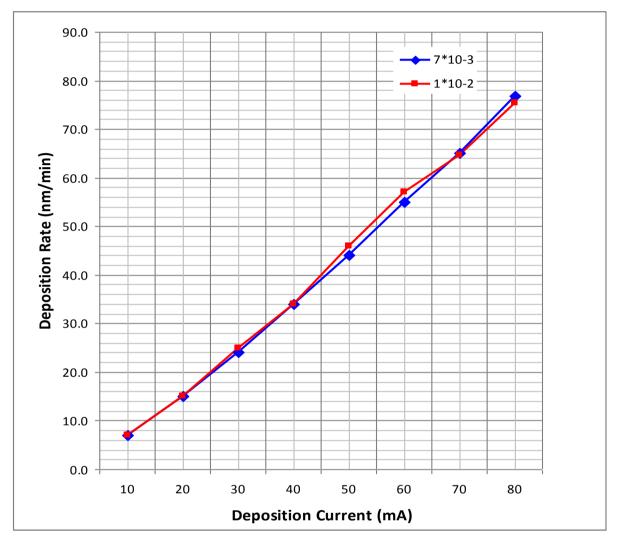

Figure 9-1. Sputtering Deposition Rate using Gold

Gold tooling factor = 2.7

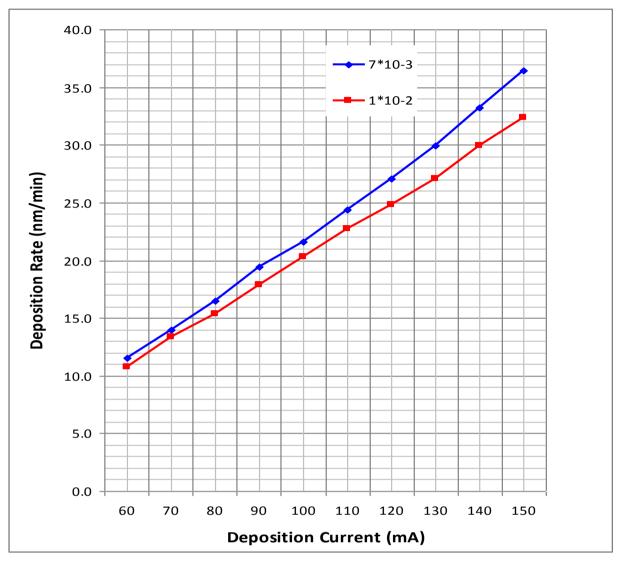

Figure 9-2. Sputtering Deposition Rate using Chromium

Chromium tooling factor = 2.28

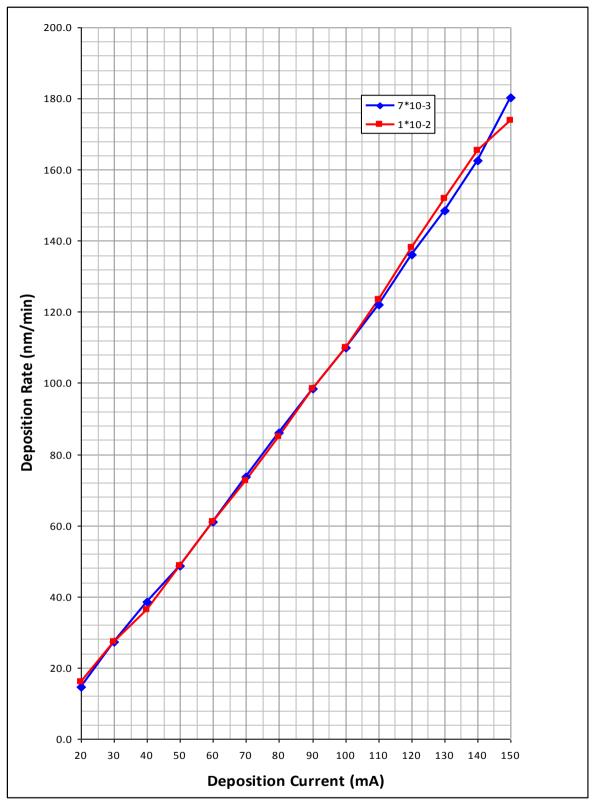

Figure 9-3. Sputtering Deposition Rate using Silver Silver tooling factor = 2.5

#### 9.5 Return of Goods

This section contains important safety information regarding the return of Preparation Equipment and Accessories.

#### 9.5.1 General Introduction

The employer (user) is responsible for the health and safety of his employees. This also applies to all those persons who come into contact with the Preparation Equipment and Accessories either at the user's or manufacturer's premises during repair of service. The contamination of Preparation Equipment and Accessories has to be declared and the Health and Safety Declaration form completed. (Appendix -9.5.5 for the form)

#### 9.5.2 Health and Safety Declaration

Those persons carrying out repair or service have to be informed of the condition of the components. This is the purpose of the 'Declaration of Contamination of Preparation Equipment and Accessories'.

#### 9.5.3 Despatch

When returning equipment the procedures set out in the Operating Instructions must be followed. For example:

- Drain the vacuum pumps.
- Neutralise the flushing with gas.
- Remove filter elements.
- Seal all outlets.
- Pack glass components safely.
- Pack loose attachments securely for example stages.
- Seal in heavy duty polythene or a bag,
- Despatch in suitable transport container.

### 9.5.4 Return Address:

F.A.O.: The Service Manager, Quorum Technologies, Units 1 & 2 Eden Business Centre South Stour Avenue, ASHFORD, Kent. TN23 7RS

### 9.5.5 Declaration of Contamination Form

### Table 33 Declaration of Contamination Form

| has been submitted. No                                                                   | of Preparation Equipment a | and Accessorie<br>n delay. The | s can only be carried or<br>manufacturer reserves | ut if a correctly completed declaration<br>s the right to refuse acceptance of<br>tted. |
|------------------------------------------------------------------------------------------|----------------------------|--------------------------------|---------------------------------------------------|-----------------------------------------------------------------------------------------|
| This declaration may only I                                                              | <u> </u>                   | <u> </u>                       |                                                   |                                                                                         |
| I. Description of component                                                              |                            |                                | . Reason for return:                              |                                                                                         |
| 0 1 11                                                                                   | l:                         |                                |                                                   |                                                                                         |
|                                                                                          |                            |                                |                                                   |                                                                                         |
| - Serial No.: - Invoice No. (if known)                                                   |                            |                                |                                                   |                                                                                         |
| , ,                                                                                      | wn)                        |                                |                                                   |                                                                                         |
| 3. Equipment condition                                                                   |                            |                                | . Process related co                              | entamination of Equipment/                                                              |
| - Has the equipment be                                                                   | en used? Yes/No            |                                | Accessories.                                      | , r                                                                                     |
| - What type of operating                                                                 | g medium was used?         |                                | - Toxic                                           | Yes/No                                                                                  |
|                                                                                          | <del>-</del>               |                                | - Corrosive                                       | Yes/No                                                                                  |
| - Is the equipment free f                                                                | from potentially harmful   |                                | - Explosive*                                      | Yes/No                                                                                  |
| substances?                                                                              | Yes/No                     |                                | - Microbiological*                                | Yes/No                                                                                  |
| (If Yes go to Section 5                                                                  | )                          |                                | - Radioactive*                                    | Yes/No                                                                                  |
| (If No go to Section 4)                                                                  |                            |                                | - Other harmful subs                              | stances Yes/No                                                                          |
| Please list all harmful s Preparation Equipment ar  Trade name Product name Manufacturer |                            |                                | ass Precautions assowith substance.               | pociated First aid measures in the event of an accident.                                |
| 1.                                                                                       |                            |                                |                                                   |                                                                                         |
| 2.                                                                                       |                            |                                |                                                   |                                                                                         |
| 3.                                                                                       |                            |                                |                                                   |                                                                                         |
| <u>.                                    </u>                                             |                            |                                |                                                   |                                                                                         |
| 5.                                                                                       |                            |                                |                                                   |                                                                                         |
|                                                                                          | 1                          |                                |                                                   |                                                                                         |
| accordance with the ap<br>Substances.                                                    | e information supplied of  | overing Pac                    | kaging, Transportation                            | curate. The despatch will be ir<br>on and Labelling of Dangerous                        |
| Address:                                                                                 |                            |                                |                                                   |                                                                                         |
|                                                                                          |                            | ı                              | Post Code:                                        | <del></del>                                                                             |
| Tel.:                                                                                    |                            | I                              | -ax.:                                             |                                                                                         |
|                                                                                          |                            |                                | Job Title:                                        |                                                                                         |
| D-4                                                                                      |                            |                                |                                                   |                                                                                         |
|                                                                                          |                            |                                |                                                   |                                                                                         |

# 10 Index

| Α                                                         | F                                                        |       |
|-----------------------------------------------------------|----------------------------------------------------------|-------|
| access code49                                             | Fail Safe                                                |       |
| accessories73                                             | film thickness monitor                                   |       |
| accessories11, 54                                         | filter                                                   |       |
| emergency stop module                                     | front view                                               | 8     |
| rotating vacuum spigot                                    | FTM                                                      |       |
| administration                                            | installing                                               |       |
| aluminium thin film29                                     | relocating for upwards evaporation replacing the crystal |       |
| aperture cleaning9                                        | status                                                   |       |
| Appendices                                                | FTP dialog box                                           |       |
| Argon10                                                   | full range vacuum gauge                                  |       |
| C                                                         |                                                          |       |
| carbon coating9                                           | . <b>G</b>                                               | 40    |
| carbon rods                                               | gas connections                                          | 13    |
| shaping 57                                                | glow discharge                                           | 40    |
| cleaning reminder47                                       | Н                                                        |       |
| conductive carbon layer                                   | Hazard Signal Words                                      | 7     |
| SEM                                                       | Health and Safety                                        |       |
| TEM                                                       | Health and Safety declaration                            |       |
| Conformity7                                               | height of stage                                          |       |
| connections12                                             | hydrophilisation                                         |       |
| aux network                                               | , ,                                                      |       |
| electrical 14                                             | information mossages                                     | 77    |
| gas                                                       | information messagesinserts                              |       |
| pump output14                                             | carbon fibre                                             |       |
| standard stage 16                                         | carbon rod                                               |       |
| vacuum 15                                                 | glow discharge                                           |       |
| Contents3                                                 | metal evaporation                                        |       |
| COSHH7                                                    | metal evaporation (upwards)                              |       |
| creating a new material25                                 | sputter                                                  |       |
| D                                                         | installation                                             |       |
| date51                                                    | Intended Use                                             |       |
| Declaration of Contamination form89                       | Introduction                                             | 8     |
| despatch88                                                | L                                                        |       |
| dialog boxes                                              | List of Figures                                          | 5     |
| Edit User Group50                                         | List of Tables                                           |       |
| Edit User Level                                           | M                                                        | _     |
| Enter Name23, 26                                          |                                                          | 7.1   |
| FTP 44                                                    | maintenancemaintenance settings                          |       |
| New Material                                              |                                                          |       |
| New Profile         23           Set Date Time         51 | materials creating new                                   |       |
|                                                           | deleting                                                 |       |
| E                                                         | Materials Editor                                         |       |
| earth connection14                                        | menus                                                    |       |
| Edit                                                      | messages                                                 |       |
| Materials command25                                       | error                                                    | 75    |
| Profiles command                                          | information                                              |       |
| User Crown command 50                                     | warning                                                  | 77    |
| Group command50                                           | metal evaporation                                        | 9     |
| Level command                                             | molybdenum boat                                          | 9, 60 |
| Edit User Group dialog box50                              | N                                                        |       |
| Edit User Level dialog box49                              | network                                                  |       |
| electrical connections14                                  | connection                                               | 11    |
| emergency stop module71                                   | New Material dialog box                                  |       |
| Enter Name dialog box23, 26                               | New Profile dialog box                                   |       |
| error messages75                                          | Nitrogen                                                 |       |
| evaporation9                                              | •                                                        | 10    |
| extended height cylinder69                                | 0                                                        |       |
|                                                           | Operation                                                | 17    |

## **Q150T Sample Preparation System**

| outgas source39              | shaping carbon rods        | 57     |
|------------------------------|----------------------------|--------|
| outgassing39                 | spares                     |        |
| overriding system settings83 | specification              |        |
| P                            | sputter coating            |        |
| pre-installation10           | sputtering                 |        |
| process log53                | sputtering deposition rate |        |
|                              | stage rotate setting       |        |
| profile default              | stages                     |        |
| ramped36                     | 102mm                      |        |
| running18                    | adjustable                 |        |
| Profile Editor21             | gearbox                    | 66     |
| profiles21                   | Rotacota                   |        |
| creating                     | slide                      | 65     |
| default                      | standard                   |        |
| editing21                    | tilting                    |        |
| editing parameters24         | standard stage             |        |
| parameters78                 | standby screen             |        |
| pump output14                | surface cleaning           | 40     |
| purging10                    | System properties          | 42     |
|                              | system settings            | 20, 83 |
| Q                            | T                          |        |
| Q150T                        | targets                    | 72     |
| range                        | time                       |        |
| Quality7                     | tooling factor             |        |
| R                            | troubleshooting            |        |
| ramped profile36             |                            |        |
| range8                       | tungsten                   | ∠c     |
| rear view12                  | U                          |        |
| regulators10                 | unpacking                  | 11     |
| reminders47                  | Use                        | 7      |
| return address88             | user group                 |        |
| return of goods88            | creating                   | 50     |
| running a profile18          | deleting                   |        |
|                              | editing                    |        |
| S                            | user groups                | 49, 50 |
| Section Contents3            | user level                 |        |
| security49                   | changing                   | 49     |
| SEM28                        | V                          |        |
| service74                    | vacuum connections         | 15     |
| Service                      | vacuum gauge               |        |
| FTM command 51               |                            |        |
| Set Time command51           | W                          |        |
| service reminder47           | warning messages           |        |
| services10                   | WEEE Compliance            |        |
| Set Date Time dialog box51   | wire basket                | 59     |